CISCO.

## AMP for Endpoints の導入戦略

最終更新日**:** 2018 年 6 月 21 日

**Cisco Systems, Inc.** www.cisco.com

## 目次

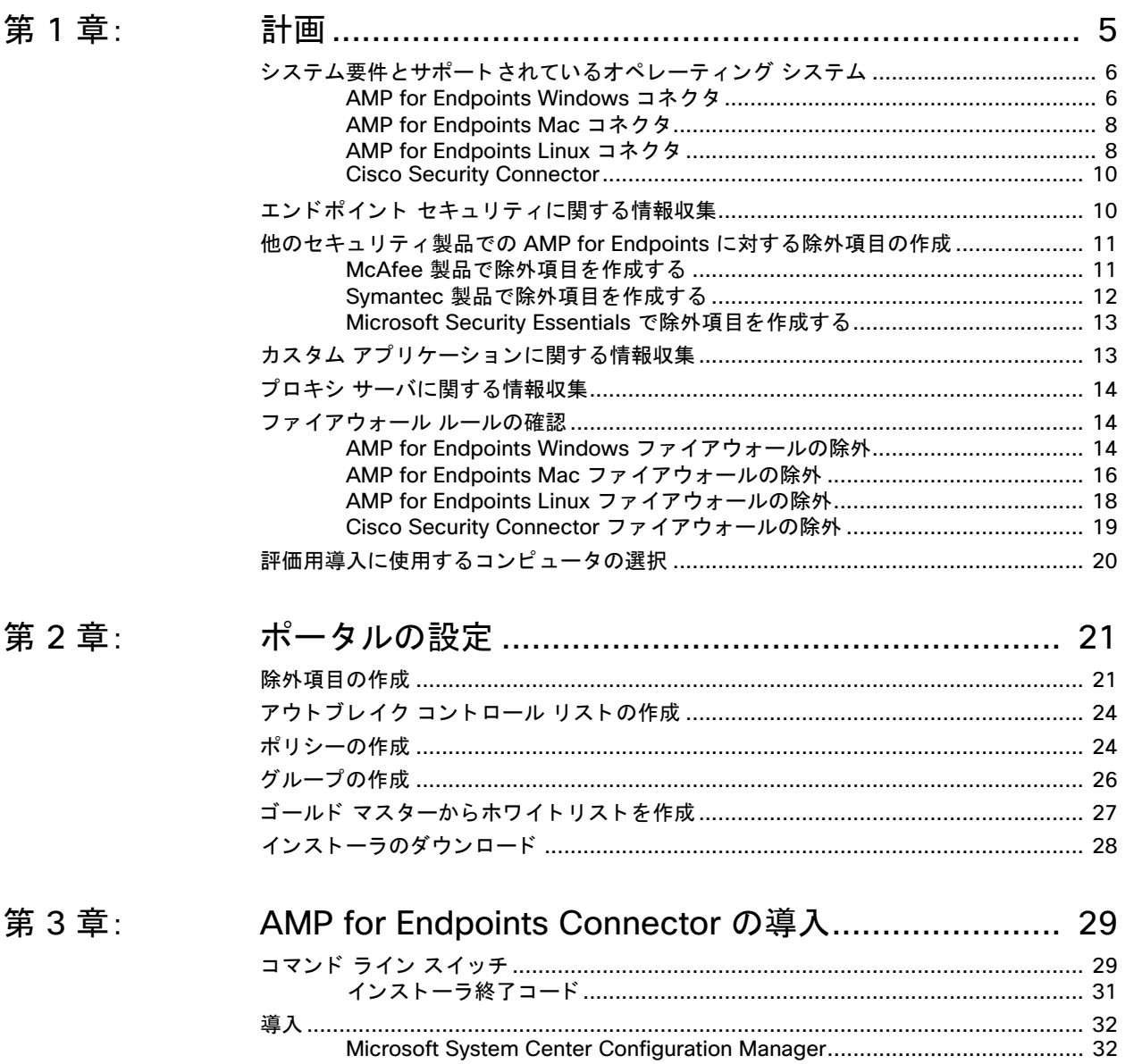

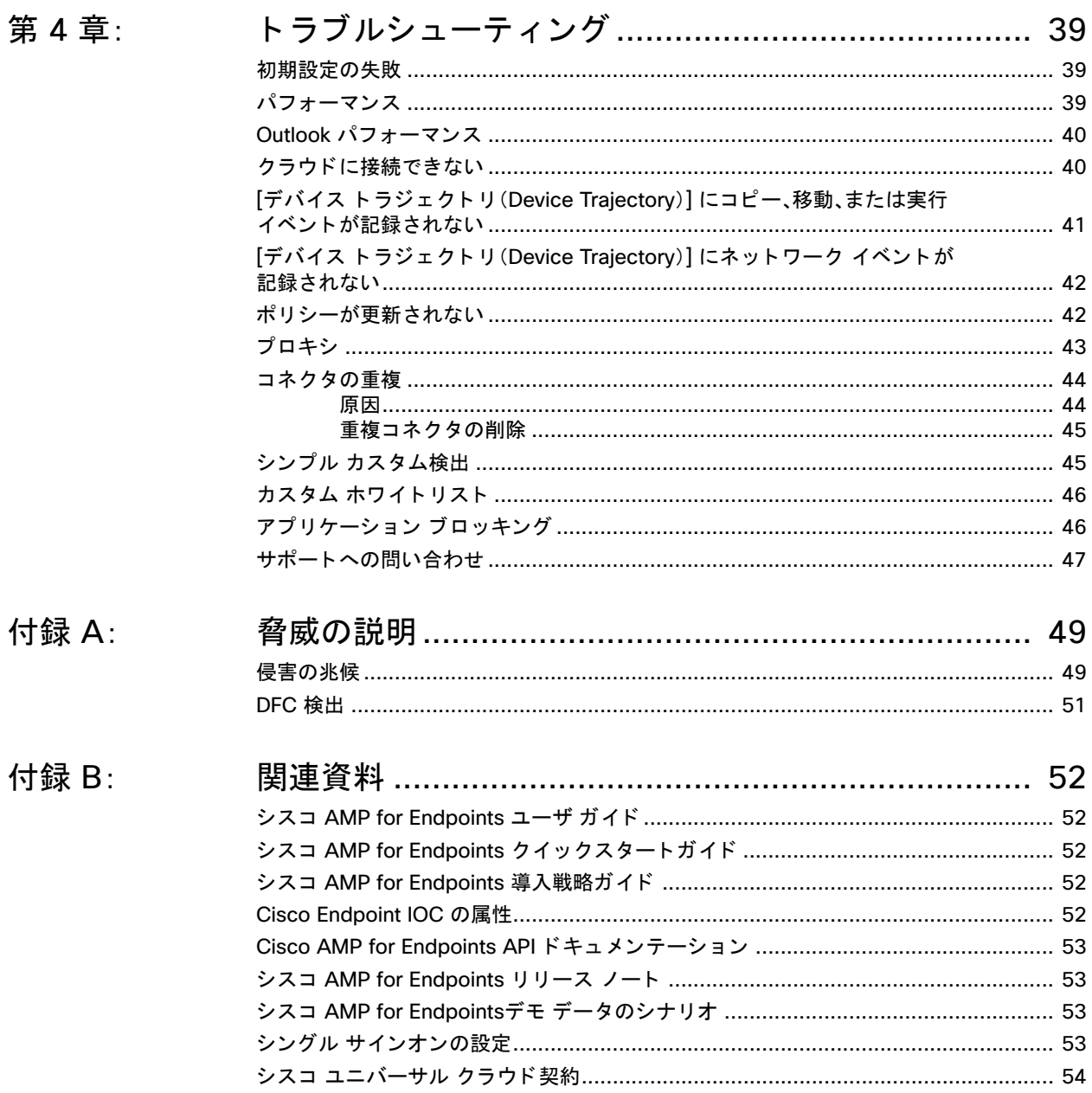

第1章 計画

<span id="page-4-0"></span>このマニュアルでは、初めて AMP for Endpoints を導入する際のベスト プラクティスにつ いて説明し ます。この戦略に従う こ と で、AMP for Endpoints の導入および評価が成功する 可能性が高くなります。

インストール後のトラブルシューティング作業を軽減するため、導入を開始する前に、環境 に関し てできる限り多 く の情報を収集し て く だ さい。Windows 用 AMP for Endpoints コ ネクタを効果的に導入するには、まず、使用する環境を特定しなければなりません。それに は、次の質問に答える必要があります。

- **•** 何台のコ ンピ ュータに Windows 用 AMP for Endpoints コネク タ をインス ト ールす るか。
- **•** それらのコ ンピ ュータが実行し ているオペレーテ ィ ング システムは何か。
- **コンピュータのハードウェア仕様はどうなっているか。**
- **•** オペレーテ ィ ング システムと仕様は、Windows 用 AMP for Endpoints コネクタの 最小要件を満たしているか。
- **コンピュータにはどのようなアプリケーションがインストールされているか。**
- **•** コ ンピ ュータに、カス タム アプ リ ケーシ ョ ンや普及し ていないアプ リ ケーシ ョ ンが インストールされているか。
- コンピュータはプロキシを介してインターネットに接続するか。
- **•** AMP for Endpoints コネクタを Windows サーバに導入するこ と を予定しているか。
- **•** どのよ う なツールを使用してソ フ ト ウェアをエン ドポイン ト にプ ッシュ しているか。
- **•** コ ンピ ュータにイ ンス ト ールされているセキュ リ テ ィ 製品は何か(AV、HIDS など)。
- ユーザに AMP for Endpoints コネクタ ユーザ インターフェイス、デスクトップ ア イコン、プログラム グループ、および右クリック メニューを表示するか。

作業する環境を特定した後、アルファ リリースの候補を特定する際の最初のベスト プラ クティスを適用できます。アルファの候補を選ぶベスト プラクティスは、オペレーティン グ システムごとに 3 台のコンピュータ、カスタム アプリケーションごとに 3 台のコン

ピュータ、プロキシ サーバごとに 3 台のコンピュータ、セキュリティ製品ごとに 1 台のコ ンピュータ、そして部門ごとに1台のコンピュータを選択することです。アルファ リリー スには、おそらく約100台のコンピュータの代表例が含まれます。

## <span id="page-5-0"></span>システム要件とサポートされているオペレーティング システム

オペレーテ ィ ング システムに応じた AMP for Endpoints コネク タの最小システム要件は 以下のとおりです。ここに記載されていないオペレーティング システムは、現在サポート されていません。

#### <span id="page-5-1"></span>AMP for Endpoints Windows コネクタ

AMP for Endpoints Windows コネク タは、次のオペレーテ ィ ング システムの 32 ビット バージョンと 64 ビット バージョンをサポートします。

#### 現時点でのサポート対象のバージョン

**Microsoft Windows 7**

- **•** 1 GHz 以上のプロセ ッサ
- **•** メモリ 1 GB
- 650 MB の使用可能なハード ディスク領域: クラウド専用モード
- **•** 1 GB の使用可能なハー ド デ ィ スク領域:TETRA

**Microsoft Windows 8** および **8.1**(**AMP for Endpoints** コネクタ **3.1.4** 以降が必要)

- **•** 1 GHz 以上のプロセ ッサ
- **•** メモリ 512 MB
- 650 MB の使用可能なハード ディスク領域:クラウド専用モード
- **1 GB の使用可能なハード ディスク領域: TETRA**

**Microsoft Windows 10**(**AMP for Endpoints** コネクタ **4.3.0** 以降が必要)

- **•** 1 GHz 以上のプロセ ッサ
- **•** 1 GB の RAM(32 ビッ ト)または 2 GB の RAM(64 ビット)
- 650 MB の使用可能なハード ディスク領域:クラウド専用モード
- **•** 1 GB の使用可能なハー ド デ ィ スク領域:TETRA

#### **Microsoft Windows Server 2008 R2**

- **•** 2 GHz 以上のプロセ ッサ
- **•** メモリ 2 GB
- 650 MB の使用可能なハード ディスク領域: クラウド専用モード
- **•** 1 GB の使用可能なハー ド デ ィ スク領域:TETRA

#### **Microsoft Windows Server 2012**(**AMP for Endpoints** コネクタ **3.1.9** 以降が必要)

- **•** 2 GHz 以上のプロセ ッサ
- **•** メモリ 2 GB
- 650 MB の使用可能なハード ディスク領域:クラウド専用モード
- **•** 1 GB の使用可能なハー ド デ ィ スク領域:TETRA

#### 以前サポート対象だったバージョン

**Microsoft Windows XP with Service Pack 3** 以降(**AMP for Endpoints Windows**  コネクタ バージョン 5.x.x 以前が必要)

- **•** 500 MHz 以上のプロセ ッサ
- **•** メモリ 256 MB
- 650 MB の使用可能なハード ディスク領域: クラウド専用モード
- **•** 1 GB の使用可能なハー ド デ ィ スク領域:TETRA

**Microsoft Windows Vista with Service Pack 2** 以降(**AMP for Endpoints Windows**  コネクタ バージョン 5.x.x 以前が必要)

- **•** 1 GHz 以上のプロセ ッサ
- **•** メモリ 512 MB
- 650 MB の使用可能なハード ディスク領域:クラウド専用モード
- **•** 1 GB の使用可能なハー ド デ ィ スク領域:TETRA

**Microsoft Windows Server 2003**(**AMP for Endpoints Windows** コネクタ バージ ョ ン **5.x.x** 以前が必要)

- **•** 1 GHz 以上のプロセ ッサ
- **•** メモリ 512 MB
- 650 MB の使用可能なハード ディスク領域: クラウド専用モード
- **1 GB の使用可能なハード ディスク領域: TETRA**

**Microsoft Windows Server 2008**(**AMP for Endpoints Windows** コネクタ バージ ョ ン **5.x.x** 以前が必要)

- **•** 2 GHz 以上のプロセ ッサ
- **•** メモリ 2 GB
- 650 MB の使用可能なハード ディスク領域: クラウド専用モード
- **1 GB の使用可能なハード ディスク領域: TETRA**

#### 互換性のないソフトウェアと構成

AMP for Endpoints Windows コネクタは現在、以下のソフトウェアとの互換性があり ません。

- **•** ZoneAlarm by Check Point
- **•** Carbon Black
- **•** Res Software AppGuard

AMP for Endpoints コネク タは現在、次のプロキシ構成をサポー ト し ていません。

- **•** Websense NTLM クレデンシャル キャッシュ。AMP for Endpoints で現在サポー ト さ れている回避策は、Websense で NTLM クレデンシャル キャッシュを無効にするか、 AMP for Endpoints コネク タに認証除外を使用し たプロキシ認証の省略を許可する こ とです。
- HTTPS コンテンツ インスペクション。現在サポートされている回避策は、HTTPS コ ンテンツ インスペクションを無効にするか、AMP for Endpoints コネクタの除外を 設定することです。
- **•** Kerberos/GSSAPI 認証。現在サポー ト されている回避策は、基本認証と NTLM 認証 のどちらかを使用することです。

### <span id="page-7-0"></span>AMP for Endpoints Mac コネクタ

オペレーテ ィ ング システムに応じた AMP for Endpoints Mac コネク タの最小システム要 件は以下のとおりです。AMP for Endpoints Mac コネクタがサポートするのは 64 ビット の macOS のみです。

#### **macOS X 10.8**

- **•** メモリ 2 GB
- **•** 65 MB の使用可能なハー ド デ ィ スク領域

**macOS X 10.9**

- **•** メモリ 2 GB
- **65 MB の使用可能なハードディスク領域**

**macOS X 10.10**(**AMP for Endpoints Mac** コネクタ **1.0.6** 以降が必要)

- **•** メモリ 2 GB
- **•** 65 MB の使用可能なハー ド デ ィ スク領域

**macOS X 10.11**(**AMP for Endpoints Mac** コネクタ **1.0.7** 以降が必要)

- **•** メモリ 2 GB
- **65 MB の使用可能なハードディスク領域**

**Apple OS X 10.12**(**AMP for Endpoints Mac** コネクタ **1.2.4** 以降が必要)

- **•** メモリ 2 GB
- **65 MB の使用可能なハードディスク領域**

**macOS X 10.13**(**AMP for Endpoints Mac** コネクタ **1.5.0** 以降が必要)

- **•** メモリ 2 GB
- **•** 65 MB の使用可能なハー ド デ ィ スク領域

#### 互換性のないソフトウェアと構成

AMP for Endpoints Mac コネクタは現在、次のプロキシ構成をサポートしていません。

- **•** Websense NTLM クレデンシャルキャ ッ シュ:AMP for Endpointsで現在サポー ト されている回避策は、Websense で NTLM クレデンシャル キャッシュを無効にする か、AMP for Endpoints コネク タに認証除外を使用し たプロキシ認証の省略を許可 するこ とです。
- **•** HTTPS コ ンテンツ イ ンスペク シ ョ ン:現在サポー ト されている回避策は、HTTPS コ ンテンツ イ ンスペクシ ョ ンを無効にするか、AMP for Endpoints コネク タ用の除外 をセ ッ ト ア ッ プするこ とです。
- **•** Kerberos/GSSAPI 認証:現在サポー ト されている回避策は、基本認証と NTLM 認証 のどちらかを使用することです。

### <span id="page-7-1"></span>AMP for Endpoints Linux コネクタ

オペレーテ ィ ング システムに応じた AMP for Endpoints Linux コネク タの最小システム 要件は以下のとお り です。AMP for Endpoints Linux コネク タがサポー ト するのは x64 アーキテ クチャのみです。

#### **CentOS 6.4/6.5/6.6/6.7/6.8/7.2/7.3**

- **•** メモリ 1 GB
- **•** 400 MB の使用可能なハー ド デ ィ スク領域

**CentOS 6.9**(**AMP for Endpoints Linux** コネクタ **1.5.0** 以降が必要)

- **•** メモリ 1 GB
- **•** 400 MB の使用可能なハー ド デ ィ スク領域

**Red Hat Enterprise Linux 6.5/6.6/6.7/6.8/7.2/7.3**

- **•** メモリ 1 GB
- **•** 400 MB の使用可能なハー ド デ ィ スク領域
- **Red Hat Enterprise Linux 6.9**(**AMP for Endpoints Linux** コネクタ **1.5.0** 以降が必要)
- **•** メモリ 1 GB
- **•** 400 MB の使用可能なハー ド デ ィ スク領域

重要**!** AMP for Endpoints Linux コネクタはカスタム カーネルに正し く インス ト ールさ れない場合があります。カスタム カーネルを使用している場合は、インストールする前 にサポートまで連絡してください。

#### 互換性のないソフトウェアと構成

AMP for Endpoints Linux コネクタは現在、以下のソフトウェアとの互換性がありません。

- **•** F-Secure Linux Security
- **•** Kaspersky Endpoint Security
- **•** McAfee VSE for Linux
- **•** McAfee Endpoint Security for Linux
- **•** Sophos Server Security 9
- **•** Symantec Endpoint Protection

AMP for Endpoints Linux コネク タ では、Centos および Red Hat Enterprise Linux バー ジョン 6.x で、リムーバブル メディアまたは一時ファイル システムが標準以外のロケー ションにマウントされていると、マウント解除に失敗する可能性があります。ファイルシス テム階層の標準に従って、USB ス ト レージ、DVD、および CD-ROM などのリムーバブルメ ディアは/media/にマウントし、NFS ファイルシステムマウントのような一時的にマウン ト されるファイルシステムは/mnt/にマウントする必要があります。リムーバブルメディ アや一時ファイルシステムを他のディレクトリにマウントすると、競合が発生し、デバイス がビジーになることが原因でアンマウントが失敗する可能性があります。アンマウントの 障害が発生した場合、ユーザは Cisco AMP サービスを停止し、アンマウント操作を再試行 して、Cisco AMP を再始動する必要があります。

sudo initctl stop cisco-amp

sudo umount {dir\device}

sudo initctl start cisco-amp

AMP for Endpoints Linux Connector は UEFI セキュアブー ト をサポー ト し ていません。 AMP for Endpoints Linux Connector がカーネルモジュールを、Red Hat Enterprise Linux 7.x または CentOS 7.x へのロー ド時に使用する と、そのカーネルは汚染されます。AMP

がカーネル侵害に影響を与える こ と を一時的に回避するために、AMP サービスを無効化で きます。これにより、システムの再始動後にカーネルモジュールがロードされないようにで きます。AMP サービスを無効化する と、システムに対する AMP の保護が実質的に無効に なるため、この手順に従う場合は注意が必要です。AMP サービスを無効化するには、以下の コマンドを実行します。

sudo systemctl disable cisco-amp

sudo systemctl stop cisco-amp

カーネルをリロードし、カーネルの汚染値をリセットするには、システムを再始動する必要 があり ます。AMP サービスを再始動するには、以下のコマン ド を実行し ます。

sudo systemctl enable cisco-amp

sudo systemctl start cisco-amp

#### <span id="page-9-0"></span>Cisco Security Connector

以下は、Cisco Security Connectorの最小システム要件です。

- **•** iOS バージ ョ ン(11.3 以降)を実行し ている iOS デバイス。
- **•** デバイスは[監視モー ド](https://support.apple.com/en-us/HT202837) で実行されていて、Mobile Device Manager(MDM)およ びデバイス登録プログラム(DEP)と [Volume Purchase Program](http://help.apple.com/deployment/business/#/tesa266f623b)(VPP)を使用し て管理されている必要があります。
- **•** 5 MB の空き容量。

また、AMP コンソールと次のいずれかの Mobile Device Manager との間で MDM Integration を設定する必要があります。

- **•** API アクセスが有効になっている Meraki システム マネージャ(SM)。
	- **•** システム マネージャ と統合ネ ッ ト ワーク型のみサポー ト されます。
- **•** MobileIron エンタープライズ モビ リ テ ィ 管理(EMM)On-Prem 9.4 以降。
- **•** AirWatch Mobility Management Cloud 9.2 以降。

## <span id="page-9-1"></span>エンドポイント セキュリティに関する情報収集

1 台のコンピュータで複数のセキュリティ アプリケーションを実行すると、競合が発生す る可能性があります。アプリケーション間の競合を防ぐには、他のセキュリティ アプリ ケーシ ョ ンに AMP for Endpoints に対する除外項目を作成する と と もに、それらのセキュ リティ アプリケーションを AMP for Endpoints から除外する必要があります。

まず、インストールされているセキュリティ アプリケーションの数を調べてください。組 織内の複数のグループで異なる製品を使用していますか。インストールされている各セ キュリティ製品のインストール、更新、データ、および検疫パスを調べて、その情報をメモし ます。

次に、AMP for Endpoints コネクタのインストール パス(5.1.1 より古いバージョンの 場合はデフォルトで C:\Program Files\Sourcefire、5.1.1 以降のバージョンの場合は C:\Program Files\Cisco\AMP)を決定し ます。ウイルス対策製品をはじめ、他のセキュ リ ティアプリケーションから、AMP for Endpoints コネクタ ディレクトリを除外する必要が あります。

## <span id="page-10-1"></span><span id="page-10-0"></span>他のセキュリティ製品での AMP for Endpoints に対する除外項目 の作成

### McAfee 製品で除外項目を作成する

#### ePolicy Orchestrator 4.6

- **1.** ePolicy Orchestrator にログイン します。
- 2. メニューから [ポリシー(Policy)] > [ポリシー カタログ(Policy Catalog)] を選択 し ます。
- **3.** [製品(Product)] プルダウンから VirusScan Enterprise の適切なバージ ョ ンを選択し ます。
- **4. オンアクセス高リスク プロセス ポリシーを編集します。**
- **5.** [除外(Exclusions)] タ ブを選択し て、[追加(Add)] ボタ ンをク リ ッ ク します。
- **6.** [パターンを使用(By Pattern)] フ ィ ールド で、AMP for Endpoints コネクタのインス トール環境へのパス(5.1.1 より古いバージョンの場合はデフォルトで C:\Program Files\Sourcefire、5.1.1 以降のバージ ョ ンの場合は C:\Program Files\Cisco\AMP)を 入力し、[サブ フ ォルダも除外(Also exclude subfolders)] ボッ クスをオンにし ます。
- **7.** [OK] をク リ ッ ク し ます。
- **8.** [保存(Save)] をク リ ッ ク し ます。
- 9. オンアクセス低リスク プロセス ポリシーを編集します。
- 10. このポリシーにステップ 5 ~ 8 を繰り返します。

#### VirusScan Enterprise 8.8

- 1. VirusScan コンソールを開きます。
- **2.** [タスク(Task)] メニューで、[オンアクセススキャナのプロパテ ィ(On-Access Scanner Properties)] を選択し ます。
- **3.** 左ペインで、[すべてのプロセス(All Processes)] を選択し ます。
- **4.** [除外(Exclusions)] タ ブを選択し ます。
- **5.** [除外(Exclusions)] ボタンをクリックします。
- **6.** [除外の設定(Set Exclusions)] ダイアログで、[追加(Add)] ボタ ンをク リ ッ ク します。
- **7.** [参照(Browse)] ボタンをク リ ッ ク して、AMP for Endpoints コネク タのインス ト ール ディレクト リ(5.1.1 よ り古いバージ ョ ンの場合はデフ ォル ト で C:\Program Files\Sourcefire、5.1.1 以降のバージ ョ ンの場合は C:\Program Files\Cisco\AMP)を 選択し、[サブ フ ォルダも除外(Also exclude subfolders)] ボッ クスをオンにし ます。
- 8. [OK] をクリックします。
- **9.** [除外の設定(Set Exclusions)] ダイアログで、[OK] をク リ ッ ク し ます。
- **10.** [オンアクセススキャナのプロパテ ィ(On-Access Scanner Properties)] ダイアログ で、[OK] をクリックします。

### <span id="page-11-0"></span>Symantec 製品で除外項目を作成する

#### 管理対象の Symantec Enterprise Protection 12.1

- **1.** Symantec Endpoint Protection Manager にログイン します。
- 2. 左ペインで、「ポリシー(Policies)] をクリックします。
- **3.** [ポリ シー(Policies)] リ ス ト の下にある [除外(Exceptions)] エン ト リ を選択します。
- 4. 新しい除外ポリシーを追加するか、既存のポリシーを編集できます。
- 5. ポリシーを開いたら、「除外(Exceptions)] をクリックします。
- **6.** [追加(Add)] ボタ ンを ク リ ッ ク し、リ ス ト から [Windows の除外(Windows Exceptions)] を選択し、サブ メ ニューから [フ ォルダ(Folder)] を選択し ます。
- **7.** [セキュ リ テ ィ リ スク フ ォルダの除外の追加(Add Security Risk Folder Exception)] ダイアログで、「プレフィクス変数(Prefix variable)] ドロップダウン メニューから [PROGRAM\_FILES] を選択し、[フ ォルダ(Folder)] フ ィ ールド に「シス コ」と入力し ます。[サブフ ォルダを含める(Include subfolders)] がオンになっているこ と を確 認します。
- **8.** [このフ ォルダを除外するスキャ ンのタ イプを指定(Specify the type of scan that excludes this folder)] メニューで、[すべて(All)] を選択し ます。
- **9.** [OK] をクリックします。
- **10.** 組織内の AMP for Endpoints コネク タがインス ト ールされたすべてのコ ンピュータ でこの除外が使用されている こ と を確認し ます。

#### 非管理対象の Symantec Enterprise Protection 12.1

- **1.** SEP を開いて、左ペイ ンで [設定の変更(Change Settings)] をク リ ッ ク し ます。
- **2.** [除外(Exceptions)] エン ト リの横にある [設定の構成(Configure Settings)] をクリッ ク します。
- 3. [除外(Exceptions)] ダイアログで [追加(Add)] ボタンをクリックします。
- **4.** [セキュ リ テ ィ リ スクの除外(Security Risk Exception)] サブメニューで、[フォルダ (Folders)] を選択し ます。
- **5.** ダイアログでAMP for Endpoints コネク タのインス ト ールフ ォルダ(5.1.1 よ り古い バージ ョ ンの場合はデフ ォル ト で C:\Program Files\Sourcefire、5.1.1 以降のバー ジ ョ ンの場合は C:\Program Files\Cisco\AMP)を選択し、[OK] をク リ ッ ク し ます。
- **6.** [除外(Exceptions)] ダイアログで [追加(Add)] ボタ ンをク リ ッ ク し ます。
- **7.** [SONARの除外(SONAR Exception)] サブメニューで、[フォルダ(Folder)] を選択し ます。
- **8.** ダイアログでAMP for Endpoints コネク タのインス ト ールフ ォルダ(5.1.1 よ り古い バージ ョ ンの場合はデフ ォル ト で C:\Program Files\Sourcefire、5.1.1 以降のバー ジ ョ ンの場合は C:\Program Files\Cisco\AMP)を選択し、[OK] をク リ ッ ク し ます。
- **9.** [閉じる(Close)] ボタンをクリックします。

#### <span id="page-12-0"></span>Microsoft Security Essentials で除外項目を作成する

- **1.** Microsoft Security Essentials を開いて、[設定(Settings)] タ ブを ク リ ッ ク し ます。
- **2.** 左ペインで、[除外されたフ ァ イルと場所(Excluded files and locations)] を選択し ます。
- **3.** [参照(Browse)] ボタンをク リ ッ ク して、AMP for Endpoints コネク タのインス ト ール フ ォルダ(5.1.1 よ り古いバージ ョ ンの場合はデフ ォルト で C:\Program Files\Sourcefire、5.1.1 以降のバージ ョ ンの場合は C:\Program Files\Cisco\AMP)に移 動して、[OK] をクリックします。
- **4.** [追加(Add)] ボタンをクリックして、変更の [保存(Save)] をクリックします。
- **5.** 左ペインで、[除外されたプロセス(Excluded processes)] を選択し ます。
- **6.** [参照(Browse)] ボタンをクリックし、sfc.exe フ ァ イルまたは agent.exe ファイル (5.1.1 より古いバージョンの場合はデフォルトで C:\Program Files\Sourcefire\FireAMP\x.x.x\sfc.exe、5.1.1 以降のバージ ョ ンの場合は C:\Program Files\Cisco\AMP\x.x.x\sfc.exe、こ こで x.x.x は AMP for Endpoints コ ネクタのバージョン番号)に移動して、[OK] をクリックします。
- **7.** [追加(Add)] ボタ ンを ク リ ッ ク し て、変更の [保存(Save)] をク リ ッ ク し ます。

重要**!** Microsoft Security Essentials でのプロセスの除外には sfc.exe フ ァ イルへの特定 のパスが必要なため、AMP for Endpoints コネクタを新しいバージョンにアップグレード する場合は、この除外を更新する必要があります。

## <span id="page-12-1"></span>カスタム アプリケーションに関する情報収集

カスタム アプリケーションが、初期導入で問題になる可能性があります。普及しているア プリケーションは、AMP for Endpoints クラウドですでにクリーン ファイルとしてマーク され、AMP for Endpoints コネクタでテスト済みとなっています。カスタム アプリケー ションには、このメリットが適用される可能性は小さいため、特に注意が必要です。実行さ れているカスタム アプリケーションまたはレガシー アプリケーションの有無を確認し、 存在する場合は、それぞれのインストール パスを調べてメモします。該当するアプリケー ションをインストールしているのが特定のユーザ グループだけである場合、どのユーザで あるかに留意します。カスタム アプリケーションが別個の情報ストアを使用している場 合、その情報ス ト アのフ ァ イル パスを メ モします。

可能な場合は、[md5deep](http://md5deep.sourceforge.net/) などのプログラムを使用して、カスタム アプリケーションの実行 可能フ ァ イルの SHA-256 値を計算し ます。

## <span id="page-13-0"></span>プロキシ サーバに関する情報収集

組織内のコンピュータがプロキシ サーバを使用してインターネットに接続している場合、 プロキシ サーバに関する次の情報を収集する必要があります。

- **•** プロキシ ホスト名
- **•** プロキシ ポート
- **•** プロキシ タイプ
- 認証用のユーザ名とパスワード(必要な場合)
- **PAC ファイルの URL(使用されている場合)**
- **•** プロキシ サーバが、DNS 名前解決に使用されているかど うか
- プロキシ サーバが TCP ポート 32137 経由の通信を許可するかどうか

## <span id="page-13-1"></span>ファイアウォール ルールの確認

シスコ システムとの通信を AMP for Endpoints コネクタに許可するには、クライアントが 特定のポートを介して特定のサーバに接続することをファイアウォールで許可する必要 があ り ます。ユーザの所在地(欧州、アジア太平洋/中華圏、およびその他の地域)に応じ て、 3 セットのサーバが存在します。

重要**!** フ ァ イアウォールでの IP ア ド レスの除外設定が必要な場合は、このシスコ [TechNote](http://www.cisco.com/c/en/us/support/docs/security/sourcefire-amp-appliances/118121-technote-sourcefire-00.html) を参照してください。

### <span id="page-13-2"></span>AMP for Endpoints Windows ファイアウォールの除外

#### 北米

北米内にある組織は、コネク タから次のサーバまでの間で HTTPS(TCP 443)経由の接続を 許可する必要があります。

- **•** イベント サーバ:intake.amp.cisco.com
- **•** 管理サーバ:mgmt.amp.cisco.com
- **•** ポリシー サーバ:policy.amp.cisco.com
- **•** エラー レポート :crash.amp.cisco.com
- **•** エンドポイント **IOC** ダウンロード :ioc.amp.cisco.com
- **•** 高度なカス タム シグニチャ:custom-signatures.amp.cisco.com
- **•** コネクタアップグレード :upgrades.amp.cisco.com(TCP 80 および 443)
- **•** リ モー ト フ ァ イル取得:rff.amp.cisco.com

ファイルとネットワークの分類の検索のためにシスコ クラウド サーバとの通信をコネク タに許可するには、ファイアウォールが次のサーバへの TCP 443 接続を許可する必要が あります。

**•** クラウド ホスト :cloud-ec.amp.cisco.com

AMP for Endpoints Windows バージョン 5.0 以降の場合は、代わりに次のクラウド ホス ト アドレスおよび登録サーバ(両方とも TCP 443)を使用する必要があります。

- **•** クラウド ホスト :cloud-ec-asn.amp.cisco.com
- **•** 登録サーバ:cloud-ec-est.amp.cisco.com

AMP for Endpoints コネク タのいずれかで TETRA を有効にし た場合は、シグニチャ更新 用として TCP 80 および 443 経由での次のサーバへのアクセスを許可する必要があります。

**•** 更新サーバ:tetra-defs.amp.cisco.com

#### 欧州連合

EU 内にある組織は、コネク タから次のサーバまでの間で HTTPS(TCP 443)経由の接続を 許可する必要があります。

- **•** イベント サーバ:intake.eu.amp.cisco.com
- **•** 管理サーバ:mgmt.eu.amp.cisco.com
- **•** ポリシー サーバ:policy.eu.amp.cisco.com
- **•** エラー レポート :crash.eu.amp.cisco.com
- **•** エンドポイント **IOC** ダウンロード :ioc.eu.amp.cisco.com
- **•** 高度なカス タム シグニチャ:custom-signatures.eu.amp.cisco.com
- **•** コネクタアップグレード :upgrades.eu.amp.cisco.com(TCP 80 および 443)
- **•** リ モー ト フ ァ イル取得:rff.eu.amp.cisco.com

ファイルとネットワークの分類の検索のためにシスコ クラウド サーバとの通信をコネク タに許可するには、ファイアウォールがクライアントに次のサーバへの TCP 443(デフォ ルト)または TCP 32137 経由の接続を許可する必要があります。

**•** クラウド ホスト :cloud-ec.eu.amp.cisco.com

AMP for Endpoints Windows バージョン 5.0 以降の場合は、代わりに次のクラウド ホス ト アドレスおよび登録サーバ(両方とも TCP 443)を使用する必要があります。

- **•** クラウド ホスト :cloud-ec-asn.eu.amp.cisco.com
- **•** 登録サーバ:cloud-ec-est.eu.amp.cisco.com

AMP for Endpoints コネク タのいずれかで TETRA を有効にし た場合は、シグニチャ更新 用として TCP 80 および 443 経由での次のサーバへのアクセスを許可する必要があります。

**•** 更新サーバ:tetra-defs.eu.amp.cisco.com

#### アジア太平洋地域、日本、中華圏

アジア太平洋地域、日本、および中華圏にある組織は、コネク タから次のサーバまでの間で HTTPS(TCP 443)経由の接続を許可する必要があります。

- **•** イベント サーバ:intake.apjc.amp.cisco.com
- **•** 管理サーバ:mgmt.apjc.amp.cisco.com
- **•** ポリシー サーバ:policy.apjc.amp.cisco.com
- **•** エラー レポート :crash.apjc.amp.cisco.com
- **•** エンドポイント **IOC** ダウンロード :ioc.apjc.amp.cisco.com
- **•** 高度なカス タム シグニチャ:custom-signatures.apjc.amp.cisco.com

- **•** コネクタアップグレード :upgrades.apjc.amp.cisco.com(TCP 80 および 443)
- **•** リ モー ト フ ァ イル取得:rff.apjc.amp.cisco.com

ファイルとネットワークの分類の検索のためにシスコ クラウド サーバとの通信をコネク タに許可するには、ファイアウォールがクライアントに次のサーバへの TCP 443(デフォ ルト)または TCP 32137 経由の接続を許可する必要があります。

**•** クラウド ホスト :cloud-ec.apjc.amp.cisco.com

AMP for Endpoints Windows バージョン 5.0 以降の場合は、代わりに次のクラウド ホス ト アドレスおよび登録サーバ(両方とも TCP 443)を使用する必要があります。

- **•** クラウド ホスト :cloud-ec-asn.apjc.amp.cisco.com
- **•** 登録サーバ:cloud-ec-est.apjc.amp.cisco.com

AMP for Endpoints コネク タのいずれかで TETRA を有効にし た場合は、シグニチャ更新 用として TCP 80 および 443 経由での次のサーバへのアクセスを許可する必要があります。

更新サーバ:tetra-defs.apjc.amp.cisco.com

#### <span id="page-15-0"></span>AMP for Endpoints Mac フ ァ イアウォールの除外

#### 北米

北米内にある組織は、コネク タから次のサーバまでの間で HTTPS(TCP 443)経由の接続を 許可する必要があります。

- **•** イベント サーバ:intake.amp.cisco.com
- **•** 管理サーバ:mgmt.amp.cisco.com
- **•** ポリシー サーバ:policy.amp.cisco.com
- **•** エラー レポート :crash.amp.cisco.com
- **•** コネクタアップグレード :upgrades.amp.cisco.com(TCP 80 および 443)
- **•** リ モー ト フ ァ イル取得:rff.amp.cisco.com

ファイルとネットワークの分類の検索のためにシスコ クラウド サーバとの通信をコネク タに許可するには、ファイアウォールがクライアントに次のサーバへの TCP 443(デフォ ルト)または TCP 32137 経由の接続を許可する必要があります。

**•** クラウド ホスト :cloud-ec.amp.cisco.com

AMP for Endpoints Mac バージョン 1.2 以降の場合は、代わりに次のクラウド ホスト ア ドレスおよび登録サーバ(両方とも TCP 443)を使用する必要があります。

- **•** クラウド ホスト :cloud-ec-asn.amp.cisco.com
- **•** 登録サーバ:cloud-ec-est.amp.cisco.com

AMP for Endpoints Mac コネク タのいずれかで ClamAV を有効にし た場合は、シグニチャ 更新のために次のサーバに対して TCP 80 経由のアクセスを許可する必要があります。

**•** 更新サーバ:clam-defs.amp.cisco.com

#### 欧州連合

EU 内にある組織は、コネク タから次のサーバまでの間で HTTPS(TCP 443)経由の接続を 許可する必要があります。

- **•** イベント サーバ:intake.eu.amp.cisco.com
- **•** 管理サーバ:mgmt.eu.amp.cisco.com
- **•** ポリシー サーバ:policy.eu.amp.cisco.com
- **•** エラー レポート :crash.eu.amp.cisco.com
- **•** コネクタアップグレード :upgrades.eu.amp.cisco.com(TCP 80 および 443)
- **•** リ モー ト フ ァ イル取得:rff.eu.amp.cisco.com

ファイルとネットワークの分類の検索のために シスコクラウド サーバとの通信をコネク タに許可するには、フ ァ イアウォールがク ラ イアン ト に次のサーバへの TCP 443(デフ ォ ルト)または TCP 32137 経由の接続を許可する必要があります。

**•** クラウド ホスト :cloud-ec.eu.amp.cisco.com

AMP for Endpoints Mac バージョン 1.2 以降の場合は、代わりに次のクラウド ホスト ア ドレスおよび登録サーバ(両方とも TCP 443)を使用する必要があります。

- **•** クラウド ホスト :cloud-ec-asn.eu.amp.cisco.com
- **•** 登録サーバ:cloud-ec-est.eu.amp.cisco.com

AMP for Endpoints Mac コネク タのいずれかで ClamAV を有効にし た場合は、シグニチャ 更新のために TCP 80 経由で次のサーバへのアクセスを許可する必要があります。

**•** 更新サーバ:clam-defs.eu.amp.cisco.com

#### アジア太平洋地域、日本、中華圏

アジア太平洋地域、日本、および中華圏にある組織は、コネク タから次のサーバまでの間で HTTPS(TCP 443)経由の接続を許可する必要があります。

- **•** イベント サーバ:intake.apjc.amp.cisco.com
- **•** 管理サーバ:mgmt.apjc.amp.cisco.com
- **•** ポリシー サーバ:policy.apjc.amp.cisco.com
- **•** エラー レポート :crash.apjc.amp.cisco.com
- **•** コネクタアップグレード :upgrades.apjc.amp.cisco.com(TCP 80 および 443)
- **•** リ モー ト フ ァ イル取得:rff.apjc.amp.cisco.com

ファイルとネットワークの分類の検索のためにシスコ クラウド サーバとの通信をコネク タに許可するには、ファイアウォールがクライアントに次のサーバへの TCP 443(デフォ ルト)または TCP 32137 経由の接続を許可する必要があります。

**•** クラウド ホスト :cloud-ec.apjc.amp.cisco.com

AMP for Endpoints Mac バージョン 1.2 以降の場合は、代わりに次のクラウド ホスト ア ドレスおよび登録サーバ(両方とも TCP 443)を使用する必要があります。

- **•** クラウド ホスト :cloud-ec-asn.apjc.amp.cisco.com
- **•** 登録サーバ:cloud-ec-est.apjc.amp.cisco.com

AMP for Endpoints Mac コネク タのいずれかで ClamAV を有効にし た場合は、シグニチャ 更新のために TCP 80 経由で次のサーバへのアクセスを許可する必要があります。

**•** 更新サーバ:clam-defs.apjc.amp.cisco.com

### <span id="page-17-0"></span>AMP for Endpoints Linux ファイアウォールの除外

#### 北米

北米内にある組織は、コネク タから次のサーバまでの間で HTTPS(TCP 443)経由の接続を 許可する必要があります。

- **•** イベント サーバ:intake.amp.cisco.com
- **•** 管理サーバ:mgmt.amp.cisco.com
- **•** ポリシー サーバ:policy.amp.cisco.com
- **•** エラー レポート :crash.amp.cisco.com
- **•** コネクタアップグレード :upgrades.amp.cisco.com(TCP 80 および 443)

コネクタにファイルとネットワークの分類・検索目的でシスコ クラウド サーバとの通信 を許可するには、フ ァ イアウォール上で、ク ラ イアン ト から次のサーバへの TCP 443 接続 を許可する必要があります。

- **•** クラウド ホスト :cloud-ec-asn.amp.cisco.com
- **•** 登録サーバ:cloud-ec-est.amp.cisco.com

AMP for Endpoints Linux コネクタのいずれかで ClamAV を有効にした場合は、シグニ チャ更新のために TCP 80 経由で次のサーバへのアクセスを許可する必要があります。

**•** 更新サーバ:clam-defs.amp.cisco.com

#### 欧州連合

EU 内にある組織は、コネク タから次のサーバまでの間で HTTPS(TCP 443)経由の接続を 許可する必要があります。

- **•** イベント サーバ:intake.eu.amp.cisco.com
- **•** 管理サーバ:mgmt.eu.amp.cisco.com
- **•** ポリシー サーバ:policy.eu.amp.cisco.com
- **•** エラー レポート :crash.eu.amp.cisco.com
- **•** コネクタアップグレード :upgrades.eu.amp.cisco.com(TCP 80 および 443)

コネクタにファイルとネットワークの分類・検索目的でシスコ クラウド サーバとの通信 を許可するには、ファイアウォール上で、クライアントから次のサーバへの TCP 443 接続 を許可する必要があります。

- **•** クラウド ホスト :cloud-ec-asn.eu.amp.cisco.com
- **•** 登録サーバ:cloud-ec-est.eu.amp.cisco.com

AMP for Endpoints Linux コネクタのいずれかで ClamAV を有効にした場合は、シグニ チャ更新のために TCP 80 経由で次のサーバへのアクセスを許可する必要があります。

**•** 更新サーバ:clam-defs.eu.amp.cisco.com

#### アジア太平洋地域、日本、中華圏

アジア太平洋地域、日本、および中華圏にある組織は、コネク タから次のサーバまでの間で HTTPS(TCP 443)経由の接続を許可する必要があります。

- **•** イベント サーバ:intake.apjc.amp.cisco.com
- **•** 管理サーバ:mgmt.apjc.amp.cisco.com
- **•** ポリシー サーバ:policy.apjc.amp.cisco.com
- **•** エラー レポート :crash.apjc.amp.cisco.com
- **•** コネクタアップグレード :upgrades.apjc.amp.cisco.com(TCP 80 および 443)

ファイルとネットワークの分類・検索目的でシスコ クラウド サーバとの通信をコネクタ に許可するには、ファイアウォール上で、クライアントから次のサーバへの TCP 443 接続 を許可する必要があります。

- **•** クラウド ホスト :cloud-ec-asn.apjc.amp.cisco.com
- **•** 登録サーバ:cloud-ec-est.apjc.amp.cisco.com

AMP for Endpoints Linux コネクタのいずれかで ClamAV を有効にした場合は、シグニ チャ更新のために次のサーバに対して TCP 80 経由のアクセスを許可する必要があります。

更新サーバ:clam-defs.apjc.amp.cisco.com

#### <span id="page-18-0"></span>Cisco Security Connector フ ァ イアウォールの除外

#### 北米

北米内にある組織は、コネク タから次のサーバまでの間で HTTPS(TCP 443)経由の接続を 許可する必要があります。

- **•** イベント サーバ:intake.amp.cisco.com/event/
- **•** 管理サーバ:mgmt.amp.cisco.com/agent/v1/
- **•** クラウド ホスト :cloud-ios-asn.amp.cisco.com
- **•** 登録サーバ:cloud-ios-est.amp.cisco.com

#### 欧州連合のファイアウォールの除外

EU 内にある組織は、コネク タから次のサーバまでの間で HTTPS(TCP 443)経由の接続を 許可する必要があります。

- **•** イベント サーバ:intake.amp.cisco.com/event/
- **•** 管理サーバ:mgmt.amp.cisco.com/agent/v1/
- **•** クラウド ホスト :cloud-ios-asn.eu.amp.cisco.com
- **•** 登録サーバ:cloud-ios-est.eu.amp.cisco.com

#### アジア太平洋地域、日本、および中華圏のファイアウォールの除外

アジア太平洋地域、日本、および中華圏にある組織は、コネク タから次のサーバまでの間で HTTPS(TCP 443)経由の接続を許可する必要があります。

- **•** イベント サーバ:intake.amp.cisco.com/event/
- **•** 管理サーバ:mgmt.amp.cisco.com/agent/v1/
- **•** クラウド ホスト :cloud-ios-asn.apjc.amp.cisco.com
- **•** 登録サーバ:cloud-ios-est.apjc.amp.cisco.com

## <span id="page-19-0"></span>評価用導入に使用するコンピュータの選択

1 台のコンピュータに AMP for Endpoints コネクタをインストールする代わりに、さまざ まなユーザの代表的コンピュータを選択します。異なる複数のオペレーティング システム およびアプリケーションが使用されている場合は、各イメージ タイプの少なくとも1つに 導入するようにしてください。

# 第 2 章 ポータルの設定

<span id="page-20-0"></span>AMP for Endpoints Connector を導入する前に、収集し た情報に基づいて AMP for Endpoints ポータルで実行すべきタスクがあります。

## <span id="page-20-1"></span>除外項目の作成

AMP for Endpoints Connector とウイルス対策製品(または他のセキュリティ ソフトウェ ア)との間で競合を避けるには、コネクタがウイルス対策ソフトウェアのディレクトリをス キャンせず、ウイルス対策ソフトウェアがコネクタのディレクトリをスキャンしないよう に除外設定を作成する必要があります。ウイルス対策シグニチャに含まれている文字列に ついて、悪意(または検疫済みのファイルに伴う問題)が含まれるとコネクタにより判断さ れた場合は、問題になる可能性があります。

最初のステップは、AMP for Endpoints コンソールで [管理(Management)] > [除外 (Exclusions)] に移動し て、除外設定を作成する こ と です。

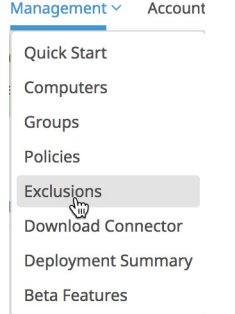

[除外設定の作成(Create Exclusion Set)] をクリックして、除外の新しいリストを作成しま す。リ ス ト の名前(た と えば、「Desktop Exclusions」)を入力し てから、[作成(Create)] を ク リックします。

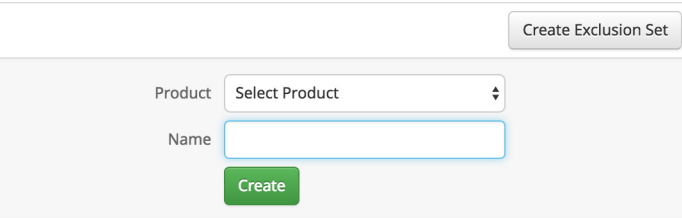

次に、[除外の追加(Add Exclusion)] をクリックして、リストに除外項目を追加します。

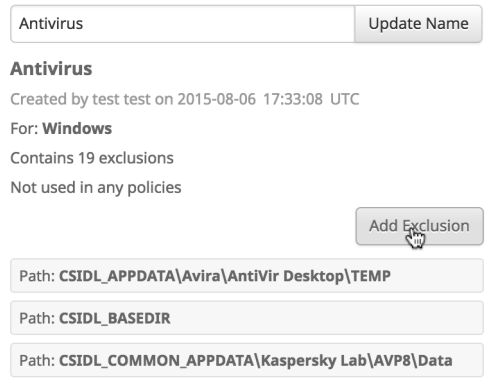

その後、除外タイプを選択するように要求されます。パス、脅威名、ファイル拡張子、プロセ スを追加するか、ファイル名、拡張子、またはパスの代わりにワイルドカードを使用します。 パスを選択し、エンドポイント上にインストールしたセキュリティ製品の CSIDL を入力し て、[作成(Create)] をク リ ッ ク します。

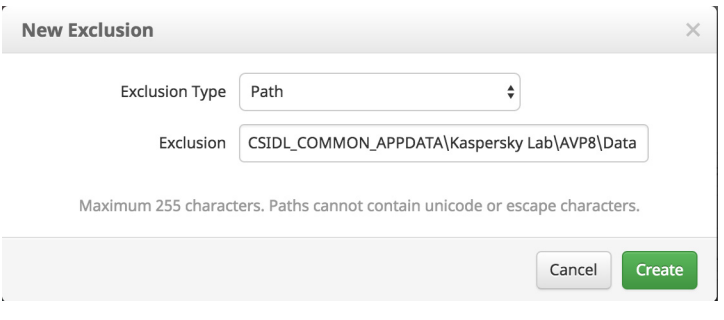

重要**!** パス内の「スペース」文字をエスケープする必要はあり ません。英語以外の一部言語 では、パスの区切り記号に異なる文字が使用されている場合があります。コネクタの除外設 定で使用できる有効なパス区切り記号は「\」に限られます。

セキュリティ アプリケーションに関連付けられたパスごとに手順を繰り返します。CSIDL [の詳細については、](http://msdn.microsoft.com/en-us/library/windows/desktop/bb762494(v=vs.85).aspx)こちらを参照してください。共通の CSIDL には以下が含まれます。 Symantec Endpoint Protection:

- **•** CSIDL\_COMMON\_APPDATA\Symantec
- **•** CSIDL\_PROGRAM\_FILES\Symantec\Symantec End Point Protection
- **•** CSIDL\_PROGRAM\_FILESx86\Symantec\Symantec Endpoint Protection
- **•** CSIDL\_COMMON\_APPDATA\Symantec

McAfee VirusScan Enterprise:

- **•** CSIDL\_COMMON\_APPDATA\VSE
- **•** CSIDL\_PROGRAM\_FILES\VSE

Trend Micro

- **•** CSIDL\_PROGRAM\_FILES\Trend Micro
- **•** CSIDL\_PROGRAM\_FILESX86\Trend Micro

Microsoft ForeFront

- **•** CSIDL\_PROGRAM\_FILES\Microsoft Forefront
- **•** CSIDL\_PROGRAM\_FILESX86\Microsoft Forefont

Microsoft Security Client

- **•** CSIDL\_PROGRAM\_FILES\Microsoft Security Client
- **•** CSIDL\_PROGRAM\_FILESX86\Microsoft Security Client

Sophos

- **•** CSIDL\_PROGRAM\_FILES\Sophos
- **•** CSIDL\_PROGRAM\_FILESX86\Sophos

Splunk:

**•** CSIDL\_PROGRAM\_FILES\Splunk

重要**!** CSIDL では大文字と小文字が区別されます。

次に、サーバ用の除外設定と、Active Directory ドメイン コントローラ用の除外設定を 作成します。上記のデスクトップ除外設定に含めたセキュリティ製品をすべて除外して く だ さ い。また、サーバの役割(Active Directory、フ ァ イル サーバ、DHCP など)とイン ストール済みソフトウェア(Exchange、SQL、IIS など)に基づく除外も作成する必要が あります。Microsoft サーバ製品に関する除外事項のリンクは[、](http://social.technet.microsoft.com/wiki/contents/articles/953.microsoft-anti-virus-exclusion-list.aspx) [http://social.technet.microsoft.com/wiki/contents/articles/953.microsoft-anti](http://social.technet.microsoft.com/wiki/contents/articles/953.microsoft-anti-virus-exclusion-list.aspx)[virus-exclusion-list.aspx](http://social.technet.microsoft.com/wiki/contents/articles/953.microsoft-anti-virus-exclusion-list.aspx) にリストされています。

## <span id="page-23-0"></span>アウトブレイク コントロール リストの作成

導入の初期段階では、これまで見つかっていなかったマルウェアが検出されたり、カスタム アプ リ ケーシ ョ ンが誤検出された りする場合があり ます。AMP for Endpoints Connector がこれらの事態に適切に対処できるよう、ポリシーに関連付けるシンプル カスタム検出リ ストとカスタム ホワイトリストを作成することをお勧めします。

シンプル カスタム検出リストを作成するには、「アウトブレイクコントロール(Outbreak Control)] > [シンプル(Simple)] に移動し ます。[作成(Create)] をク リ ッ ク して新しいシン プル カス タム検出を作成し、任意の名前(「Quick SCD」など)を付けた後、[保存(Save)] を クリックします。

カスタム ホワイトリストを作成するには、[アウトブレイクコントロール(Outbreak Control)] > [ホワイ ト リス ト(Whitelisting)] に移動し ます。[作成(Create)] をクリックし て新しいカスタム ホワイトリストを作成し、任意の名前(「Quick WL」など)を付けた後、 [保存(Save)] をクリックします。

## <span id="page-23-1"></span>ポリシーの作成

初期導入時に、[管理(Management)] > [グループ(Groups)] に移動し て、次のポ リ シーを 固有設定で作成する こ と をお勧めし ます。

#### 監査のみ

AMP for Endpoints Connector で悪意のある フ ァ イルの検出のみを行い、検疫は行いませ ん。悪意のある ト ラ フ ィ ッ ク も検出はされますが、ブロ ッ ク されません。

- **•** すべてデフ ォル ト のポリ シー設定を使用し ますが、[モード とエンジン(Mode and Engine)] > [フ ァ イル(Files)] は [監査(Audit)] に設定し ます。
- **•** 事前に収集されたプロキシ サーバ情報は [プロキシ(Proxy)] の下に入力されている 必要があります。
- **•** 以前に作成し た除外設定を このポリ シーに関連付けます。
- **•** 作成し た Quick SCD リ ス ト を このポ リ シーに関連付けます。
- **•** 作成し た Quick WL リ ス ト を このポリ シーに関連付けます。

#### 保護

AMP for Endpoints Connector の標準ポリシーです。悪意のあるファイルを検疫し、悪意が あるネ ッ ト ワーク接続をブロ ッ ク し ます。AMP for Endpoints Connector の動作を十分に 理解したら、固有要件に応じてこのポリシーを微調整できます。

- **•** すべてデフ ォル ト のポリ シー設定を使用し ますが、[モード とエンジン(Modes and Engines)] > [TETRA] はオフにします。
- **•** 事前に収集されたプロキシ サーバ情報は [プロキシ(Proxy)] の下に入力されている 必要があります。
- **•** 以前に作成し た除外設定を このポリ シーに関連付けます。
- **•** 作成し た Quick SCD リ ス ト を このポ リ シーに関連付けます。
- **•** 作成し た Quick WL リ ス ト を このポリ シーに関連付けます。

ト リアージ

マルウェア感染の疑いがあるコンピュータや、感染が判明しているコンピュータを、オフラ イン エンジンで積極的にスキャンします。

**•** すべてデフ ォル ト のポリ シー設定を使用し ますが、[モード とエンジン(Modes and Engines)] > [TETRA] をオンにし、[モード とエンジン(Modes and Engines)] > [ネッ ト ワーク(Network)] は [ブロック(Block)] に設定し ます。

重要: TETRA を有効にした場合、別のウイルス対策製品がすでにインストールされ ているエンドポイントでこのポリシーを使用しないでください。

- **•** 事前に収集されたプロキシ サーバ情報は [プロキシ(Proxy)] の下に入力されている 必要があります。
- **•** 以前に作成し た除外設定を このポリ シーに関連付けます。
- **•** 作成し た Quick SCD リ ス ト を このポ リ シーに関連付けます。
- **•** 作成し た Quick WL リ ス ト を このポリ シーに関連付けます。

サーバ

最大限のパフォーマンスと稼働時間を必要とする高可用性コンピュータ/サーバ向けの、低 負荷で強制力の弱いポリシーです。

- **•** すべてデフ ォル ト のポリ シー設定を使用し ますが、[モード とエンジン(Mode and Engine)] > [フ ァ イル(Files)] は [監査(Audit)] に設定し ます。
- **•** サーバ ポリシーで [モード とエンジン(Modes and Engines)] > [TETRA] を有効に できますが、ポリシーを実稼働サーバに展開する前にテスト サーバに展開すること を強 く お勧めし ます。また、TETRA 定義の更新にはローカル AMP 更新サーバを使用 する こ と をお勧めし ます。

警告**!** テス ト と適切な除外設定を行わずにサーバ上で TETRA を実行する と、パ フォーマンスに重大な影響を与える可能性があります。

**•** パフ ォーマンス上の問題が発生するためにサーバ上で TETRA を実行し た く ない場 合は、[モード とエンジン(Modes and Engines)] > [TETRA] がオフになっているこ とを確認してください。

警告**!** TETRA が実行されていないサーバに AMP for Endpoints Connector をイン ストールする際は、このポリシー設定と併せて /skiptetra コマンド ライン スイッチ を使用する必要もあります。

**•** 多数のネッ ト ワーク接続を必要とするサービス/アプリケーシ ョ ン(SMB、SQL、 Exchange など)をサーバでホス ト している場合は、[モード とエンジン(Modes and Engines)] > [ネッ ト ワーク(Network)] を [無効(Disabled)] に設定する こ と をお勧 めします。

<del>警告! サ</del>ーバに AMP for Endpoints Connector をインストールする際に、このポリ シー設定と併せて /skipdfc コマンド ライン スイッチを使用する必要もあります。

- **•** 事前に収集されたプロキシ サーバ情報は [プロキシ(Proxy)] の下に入力されている 必要があります。
- **•** 以前に作成し たサーバの除外設定を このポリ シーに関連付けます。
- **•** 作成し た Quick SCD リ ス ト を このポ リ シーに関連付けます。
- **•** 作成し た Quick WL リ ス ト を このポリ シーに関連付けます。

#### Domain Controller

Active Directory ドメイン コントローラで使用する強制力の弱いポリシーです。

- **•** すべてデフ ォル ト のポリ シー設定を使用し ますが、[モード とエンジン(Mode and Engine)] > [フ ァ イル(Files)] は [監査(Audit)] に設定し ます。
- **•** ネ ッ ト ワークからの認証 ト ラ フ ィ ッ クのため、[モード とエンジン(Modes and Engines)] > [ネッ ト ワーク(Network)] は [無効(Disabled)] に設定する こ と をお勧 めします。

警告! ドメイン コントローラに AMP for Endpoints Connector をインストールする 際に、このポリシー設定と併せて /skipdfc コマンド ライン スイッチを使用する必 要もあります。

**•** Windows 2008 サーバでは、[モード とエンジン(Modes and Engines)] > [TETRA] がオフになっている必要もあります。

警告! ドメイン コントローラに AMP for Endpoints Connector をインストールする 際に、このポリシー設定と併せて /skiptetra コマンド ライン スイッチを使用する必 要もあります。

- **•** 事前に収集されたプロキシ サーバ情報は [プロキシ(Proxy)] の下に入力されている 必要があります。
- 以前に作成したドメイン コントローラの除外設定をこのポリシーに関連付けます。
- **•** 作成し た Quick SCD リ ス ト を このポ リ シーに関連付けます。
- **•** 作成し た Quick WL リ ス ト を このポリ シーに関連付けます。

重要! 複数のコンピュータが複数拠点に分散しており、それぞれに異なるプロキシ サーバ を使用している場合、拠点ごとに上記のポリシーを作成する必要があります。つまり、東京 の監査専用ポリシー、大阪の監査専用ポリシー、などを作成します。

## <span id="page-25-0"></span>グループの作成

導入用に初期ポリシーを作成したため、それらのポリシーを関連付けるグループを作成す る必要があ り ます。[管理(Management)] > [(Groups)] に移動し て、次のグループを作成 します。

#### 監査のみ

- **•** 監査専用ポリ シーを関連付けます。
- **•** このグループは、導入環境内のワークステーシ ョ ンが属する最初のグループにし て ください。これにより、誤検出によるファイル検疫を防止できます。
- **•** また監査専用グループは、高可用性を必要とする コ ンピ ュータや、グラ フ ィ ッ クのレ ンダリングといった負荷の大きいタスクを実行するコンピュータのパフォーマンス 優先グループとして使用することもできます。

#### 保護

- **•** このグループには保護ポリ シーを関連付けます。
- **•** 監査専用グループにおける コ ンピ ュータのパフ ォーマンス要件を満た し ていれば、 これらのコ ンピ ュータ を保護グループに移し て AMP for Endpoints Connector の 通常動作を適用し、悪意のあるファイルを検疫してネットワークの脅威をブロック できます。

#### ト リアージ

- トリアージ ポリシーを関連付けます。
- **このグループではマルウェア スキャンが積極的に実行されるため、すでに感染して** いるコンピュータや、深刻な感染が疑われるコンピュータは、トリアージ グループ に移す必要があります。

#### サーバ

- このグループにはサーバ ポリシーを関連付けます。
- **•** Active Directory ドメイン コ ン ト ローラ以外のサーバは、すべてこのグループに属 している必要があります。

#### Domain Controller

- **このグループにはドメイン コントローラ ポリシーを関連付けます。**
- **•** すべての Active Directory ドメイン コ ン ト ローラは、このグループに属し ている必 要があります。

重要**!** 前の項で拠点ご とにポリ シーを作成し た場合は、グループ も拠点ご とに作成する必 要があります。つまり、東京の保護グループと大阪の保護グループなどを作成します。

## <span id="page-26-0"></span>ゴールド マスターからホワイトリストを作成

ゴールド マスター イメージを使用できる場合は、それを基にアプリケーションをホワイ トリスト登録することをお勧めします。[md5deep](https://tools.cisco.com/ServiceRequestTool/scm/mgmt/case) などのツールを使用すれば、すべてのア プリケーションの SHA-256 値を生成して Quick WL ホワイトリストに追加できます。

## <span id="page-27-0"></span>インストーラのダウンロード

ポリシーを作成してグループに関連付けた後は、情報収集の段階で特定したコンピュータ に対して AMP for Endpoints Connector の導入を開始できます。[管理(Management)] > [コネク タのダウンロード(Download Connector)] に移動し、監査専用、ト リ アージ、サー バ、およびド メイン コントローラの各グループ用に、再配布可能なインストーラをダウン ロード します。

一般的なコンピュータでは、最初に監査専用インストーラを使用する必要があります。これ により、必要なアプリケーションがすべてホワイトリストに追加され、除外設定が適切なこ と を確認できます。検出によ って AMP for Endpoints コンソールでアラー ト が ト リガーさ れたとしても、検疫やブロックされることはありません。したがって、誤検出が発生した場 合でも通常の動作には影響し ません。誤検出である こ と を確認し た場合は、該当するアプ リ ケーシ ョ ンをホワイ ト リ ス ト に追加し ます。AMP for Endpoints Connectorのパフ ォーマ ンス要件を満た し たら、コ ンピ ュータ を監査専用グループから保護グループに移動できま す。保護グループのポリシー設定は監査専用グループと同じですが、悪意のあるファイルは 検疫され、悪意のある Web サイトへの接続はブロックされます。

ドメイン コントローラ インストーラを使用するのは、Active Directory ドメイン コント ローラ サーバのみです。このグループ向けのポリシーには、ツリーのディレクトリ サービ スを実行するサーバに固有の除外設定が含まれています。

他のすべてのサーバ(フ ァ イル サーバ、SQL Server、Exchange Server など)では、サーバ インストーラを使用します。

# <span id="page-28-0"></span>第3章 AMP FOR ENDPOINTS CONNECTOR の導入

評価用コンピュータへ AMP for Endpoints Connector を導入する準備ができました。

## <span id="page-28-1"></span>コマンド ライン スイッチ

独自の導入ソフトウェアを使用している場合は、コマンド ライン スイッチを使用して導 入を自動化できます。使用可能なスイッチのリストを次に示します。

- **•** /R:5.1.13 以降の全バージ ョ ンのコネク タ では、最初にこのスイ ッ チを使用する必 要があります。
- **1S:インストーラをサイレント モードに切り替える場合に使用します。**

重要: これは、最初のパラメータ(または /R の直後のパラメータ)として指定する必 要があります。

- **•** /desktopicon 0:コネク タ用のデスク ト ッ プ アイ コ ンが作成されません。
- **•** /desktopicon 1:コネク タ用のデスク ト ッ プ アイ コ ンが作成されます。
- **•** /startmenu 0:スタート メ ニューのシ ョ ー ト カ ッ ト は作成されません。
- **•** /startmenu 1:スタート メ ニューのシ ョ ー ト カ ッ ト が作成されます。
- **•** /contextmenu 0:右ク リ ッ ク コンテキスト メ ニューの [今すぐスキャン(Scan Now)] が無効になります。
- **•** /contextmenu 1:右ク リ ッ ク コンテキスト メ ニューの [今すぐスキャン(Scan Now)] が有効になります。
- **•** /remove 0:コネク タはアン イ ンス ト ールされますが、後で再イ ンス ト ールできるよ うにファイルは残されます。
- **•** /remove 1:コネク タがアン イ ンス ト ールされ、すべての関連フ ァ イルが削除され ます。

**•** /uninstallpassword [Connector Protection Password]:ポリ シーで [コネク タ保護 (Connector Protection)] を有効にした場合にコネク タ をアンインス ト ールできます。 このスイッチを使用して、コネクタ保護のパスワードを指定する必要があります。 **•** /skipdfc 1:DFC ド ラ イバのイ ンス ト ールをスキッ プ し ます。

重要: このフラグを使用してインストールされたコネクタは、[モードとエンジン (Modes and Engines)] > [ネッ ト ワーク(Network)] が [無効(Disabled)] に設定さ れているポリシーを使用するグループに含める必要があります。

**•** /skiptetra 1:TETRA ド ラ イバのイ ンス ト ールをスキッ プ し ます。

重要: このフラグを使用してインストールされたコネクタは、[モードとエンジン (Modes and Engines)] > [TETRA] がオフに設定されているポ リ シーを使用するグ ループに含める必要があります。

**•** /D=[PATH]:イ ンス ト ールを実行するデ ィ レ ク ト リの指定に使用し ます。た と えば、 /D=C:\tmp は C:\tmp にインス ト ールし ます。

重要: これは、最後のパラメータとして指定する必要があります。

- **•** /overridepolicy 1:以前のコネク タのイ ンス ト ール環境上にイ ンス ト ールする場合 に、既存の policy.xml ファイルを置き換えます。
- /overridepolicy 0:以前のコネクタのインストール環境上にインストールする場合 に、既存の policy.xml ファイルを置き換えません。
- **•** /temppath:コネク タのイ ンス ト ール時に作成される一時フ ァ イルのパスを指定し ます。たとえば、/temppath C:\somepath\temporaryfolder のよ う に指定します。この スイッチは AMP for Endpoints Windows コネクタ 5.0 以降でのみ使用可能です。

どのスイッチも指定せずにコマンド ライン インストーラを実行すると、/desktopicon 0 /startmenu 1 /contextmenu 1 /skipdfc 0 /skiptetra 0 と し て実行されます。

AMP for Endpoints Windows コネクタ 5.1.3 以降では、5.1.1 よ り前のバージ ョ ンから 5.1.3 以降にアップグレードする場合に、インストール ディレクトリを「Sourcefire」から 「シスコ」に移行することをユーザがオプトイン(またはオプトアウト)できるコマンド ラ イン スイッチを使用できます。これらは次のとおりです。

- **•** /renameinstalldir 1 は、デ ィ レ ク ト リ を Sourcefire からシスコに変更し ます。
- **•** /renameinstalldir 0 はインス ト ール デ ィ レ ク ト リ を変更し ません。

重要: デフ ォル ト では、/renameinstalldir 1 が使用されます。

AMP for Endpoints Windows コネクタ 6.0.5 以降には、[Microsoft Security Advisory](https://docs.microsoft.com/en-us/security-updates/SecurityAdvisories/2015/3033929)  [3033929](https://docs.microsoft.com/en-us/security-updates/SecurityAdvisories/2015/3033929) の確認をスキップするためのコマンド ライン スイッチがあります。

- **•** /skipexprevprereqcheck 1:Microsoft Windows KB3033929 の確認をスキッ プ し ます。
- **•** /skipexprevprereqcheck 0:Microsoft Windows KB3033929 を確認し ます(デフ ォ ルト)。

重要**!** このスイ ッ チを使用し ても、KB(あるいは他の Windows 7/Windows Server 2008 R2 の SHA-2 コード署名サポートを有効にする Windows 更新プログラム)がインストー ルされていない場合は、シスコ クラウドへの接続時に問題が発生します。

## <span id="page-30-0"></span>インストーラ終了コード

コマンド ライン スイッチを使用して AMP for Endpoints Connector をインストールする 場合は、終了コー ド を把握し てお く 必要があり ます。このコー ドは %TEMP% フ ォルダ内の immpro\_install.log にあり ます。

- **•** 0:成功。
- **•** 1500:イ ンス ト ーラはすでに実行中です。
- 1618: 別のインストールがすでに進行中です。
- **•** 1633:サポー ト されていないプ ラ ッ ト フ ォーム(例:64 ビ ッ ト への 32 ビ ッ ト 版のイ ンス ト ールまたはその逆)
- **•** 1638:このバージ ョ ン と同じか、さ らに新しいバージ ョ ンの製品がすでに存在します。
- **•** 1801:インス ト ール パスが無効です。
- **•** 3010:成功(リ ブー ト が必要です。このコー ドが使用されるのはア ッ プグレー ド時の みです)。
- **•** 16001:試用版の期限が切れています。
- **•** 16002:イ ンス ト ールする前に完了し ているべき リ ブー ト が保留になっています。
- **•** 16003:サポー ト されていないOS(例:XP SP2、Win2000)です。
- **•** 16004:ユーザ アクセス許可が無効です(管理者と し て実行し ていません)。
- **•** 16005:既存の AMP for Endpoints Connector がすでに停止されているか、あるい はコネクタ保護が使用されていますが、パスワードが指定されていません。
- **•** 16006:Windows Connector と干渉する PoS OS の特定の機能(Enhanced Write Filter(EWF)または File-Based Write Filter(FBWF))が現在、有効にな っ ています。 この機能を無効にしてからやり直してください。PoS OS は公式にはサポートされ ていません。
- **•** 16007:コネク タのア ッ プグレー ド を完了するにはリ ブー ト が必要ですが、リ ブー ト のブロック オプションがポリシーに設定されています。
- **•** 16008:コ ンピ ュータ上ですでに必要と されていた リ ブー ト が保留されているため、 コネクタのアップグレードがブロックされました。
- **•** 16009:Windows 7 および Windows Server 2008 R2 の SHA-2 コード署名サポー ト 用のパッ チがあ り ません([KB3033929](https://docs.microsoft.com/en-us/security-updates/SecurityAdvisories/2015/3033929))。

## <span id="page-31-0"></span>導入

[管理(Management)] > [コネク タのダウンロード(Download Connector)] からインス トーラをダウンロードしてファイル共有先に保存すれば、インストーラをログイン スクリ プトでインストールしたり、企業のソフトウェア展開ツールで配布したりできます。

### <span id="page-31-1"></span>Microsoft System Center Configuration Manager

Microsoft System Center Configuration Manager(SCCM)を使用し て AMP for Endpoints Connector をインストールするには、最初に各グループの再配布可能インス トーラをダウンロードする必要があります。

- **1.** [管理(Management)] > [コネク タのダウンロード(Download Connector)] に移動 し、グループのうちの1つを選択して [再配布可能インストーラの作成(Create Redistributable Installer)] ボッ クスをオンにしてから、[ダウンロード(Download)] を クリックします。ダウンロードされるファイルには、識別に役立つグループ名も含まれ ます(「Protect-FireAMPSetup.exe」など)。
- **2.** SCCM サーバ上の共有ソース ファイル ディレクトリに AMP for Endpoints によりブ ロック フォルダを作成し、そのフォルダにインストーラ ファイルをコピーします。
- **3.** 次に、Configuration Manager コンソールを開き、[ソフトウェア ライブラリ (Software Library)] > [概要(Overview)] > [アプ リ ケーシ ョ ン管理(Application Management)] > [アプリケーシ ョ ン(Application)] に移動し て、[アプリケーシ ョ ン の作成(Create Application)] をク リ ッ ク し ます。
- **4.** [アプ リ ケーシ ョ ンの作成(Create Application)] ウ ィ ザー ドの最初の画面で、[アプリ ケーシ ョ ンの情報を手動で指定する(Manually specify the application information)] を選択し てから [次へ(Next)] をク リ ッ ク し ます。

5. アプリケーション パッケージの識別情報を入力します。AMP for Endpoints Connector の複数のグループ バージョンの導入を予定している場合は、ソフトウェア ラ イブラ リ内でも各グループを容易に区別できるよ う なグループ名の使用をお勧めし ます。必要な情報を入力し た後、[次へ(Next)] をク リ ッ ク し ます。 $\mathbf{r}$   $\mathbf{x}$ 

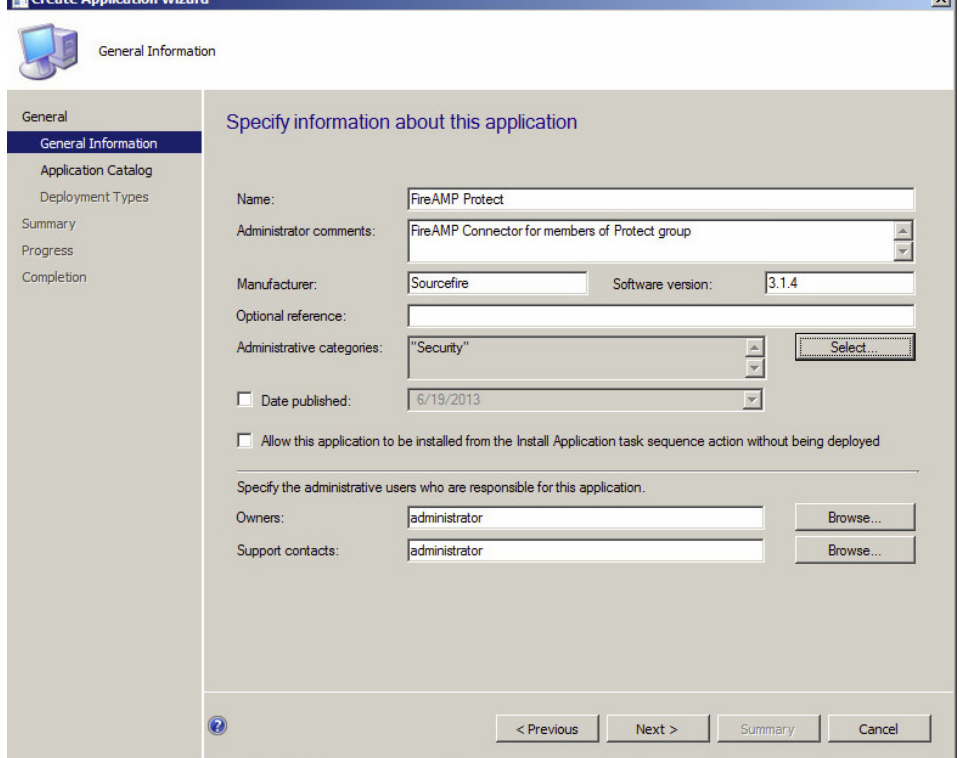

**6.** [アプリケーション カタログ (Application Catalog)] に、ユーザが表示できる情報を入 力し ます。必要な情報を入力し た後、[次へ(Next)] をク リ ッ ク し ます。

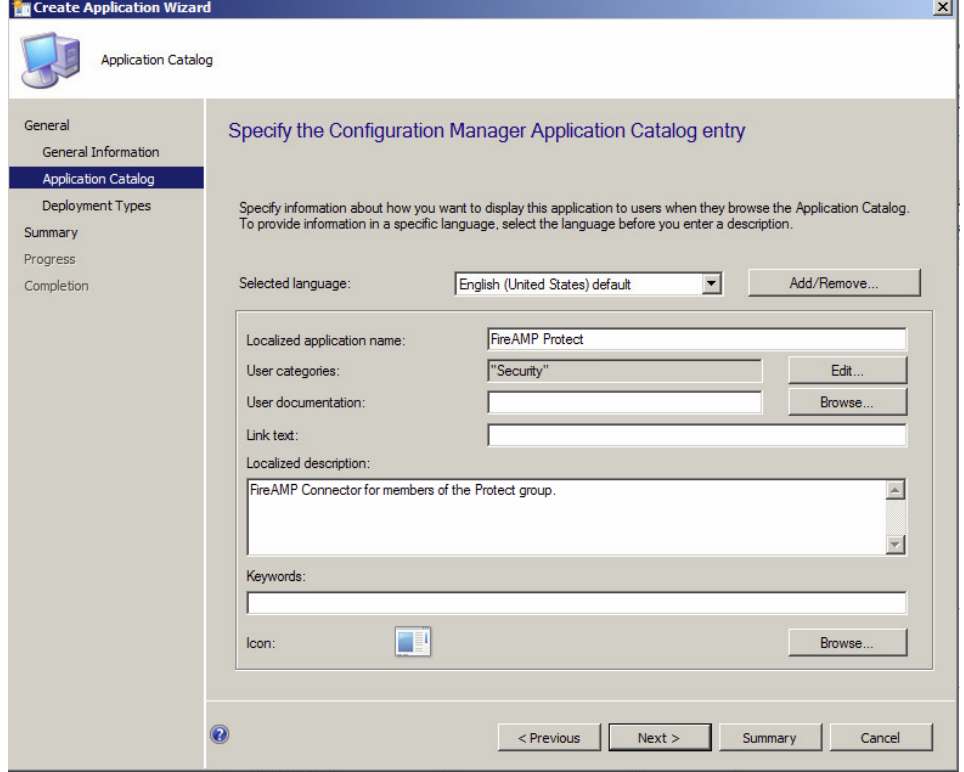

- **7.** [展開の種類(Deployment Types)] 画面で、[追加(Add)] ボタンをクリックして [展開 の種類の作成(Create Deployment Type)] ウィザードを開始します。
- **8.** [展開の種類の情報を手動で指定する(Manually specify the deployment type information)] を選択し、[次へ(Next)] をク リ ッ ク します。

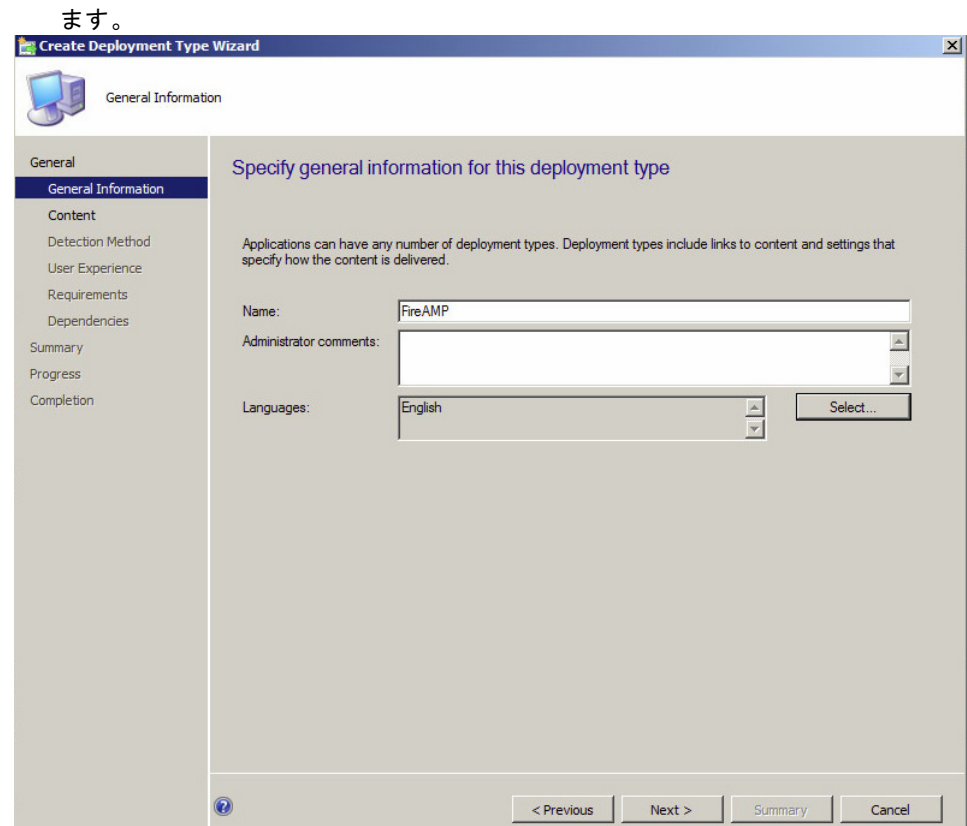

 $\left\vert \text{ < Previous } \right\vert$ 

Next > Summary Cancel

9. アプリケーション名を入力し、言語を選択してから、[次へ(Next)] をクリックし

10. [コンテンツの場所(Content location)] フィールドには、ダウンロードしたインス トーラ ファイルのパスをグループごとに入力します。[インストール プログラム (Installation program)] フィールドに、使用するコマンド ライン スイッチと併せ て実行可能インストーラ ファイルの名前を入力します。アンインストール プログ ラムとパス(5.1.1 よ り古いバージ ョ ンの場合はデフ ォル ト で C:\Program Files\Sourcefire\FireAMP\[version]\uninstall.exe、5.1.1 以降のバージ ョ ンの場合は C:\Program Files\Cisco\AMP\[version]\uninstall.exe、こ こ で [version] はインストー ルする Connector のバージョン(5.1.1 など))を指定することもできます。[次へ] を クリックして、次に進みます。  $\mathbb{R}^2$ 

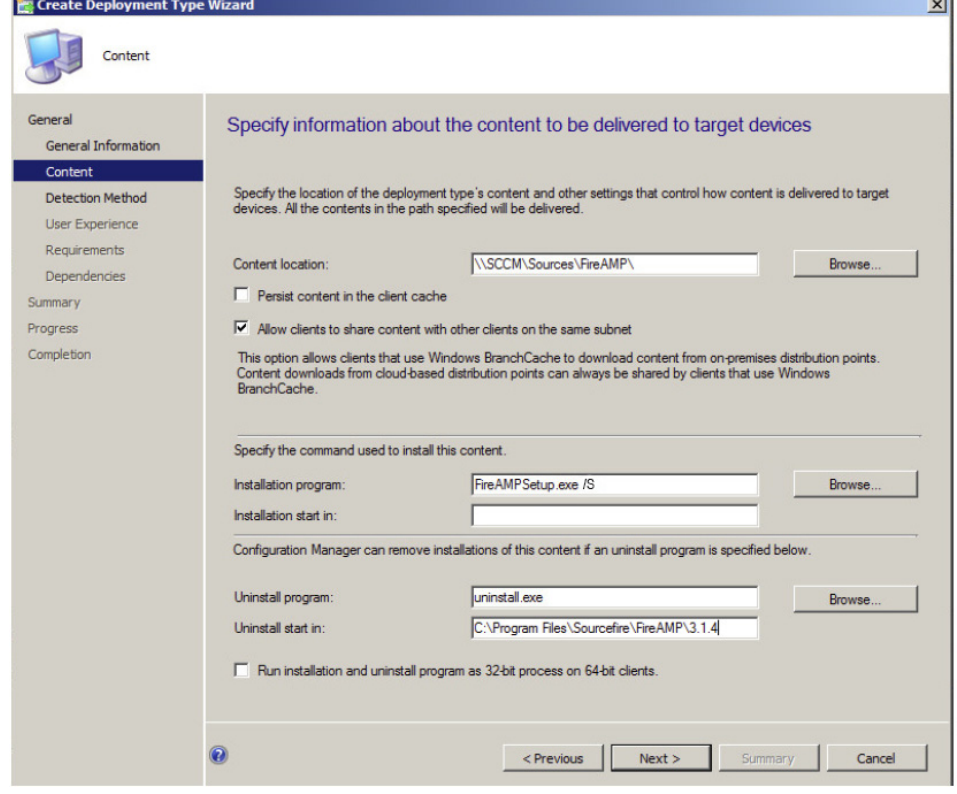

**11.** [検出方法(Detection Method)] 画面で [句の追加(Add Clause)] をク リ ッ ク し ます。

- 
- **12.** [設定の種類(Setting Type)] として [ファイル システム(File System)] を選択し、[種 類(Type)] として [ファイル(File)] を選択します。[ファイルまたはフォルダ名(File or folder name)] フィールドに、エンドポイント上の AMP for Endpoints Connector を インストールする予定の場所のパス(5.1.1 より古いバージョンの場合はデフォルト で C:\Program Files\Sourcefire\FireAMP\[version]、5.1.1 以降のバージ ョ ンの場合 は C:\Program Files\Cisco\AMP\[version]、こ こで [version] はインス ト ールする Connector のバージ ョ ン(5.1.1 など))を入力し てから、「sfc.exe」と入力し ます。[OK] をクリックし、[検出方法(Detection Method)] ページでは [次へ(Next)] をクリックし ます。

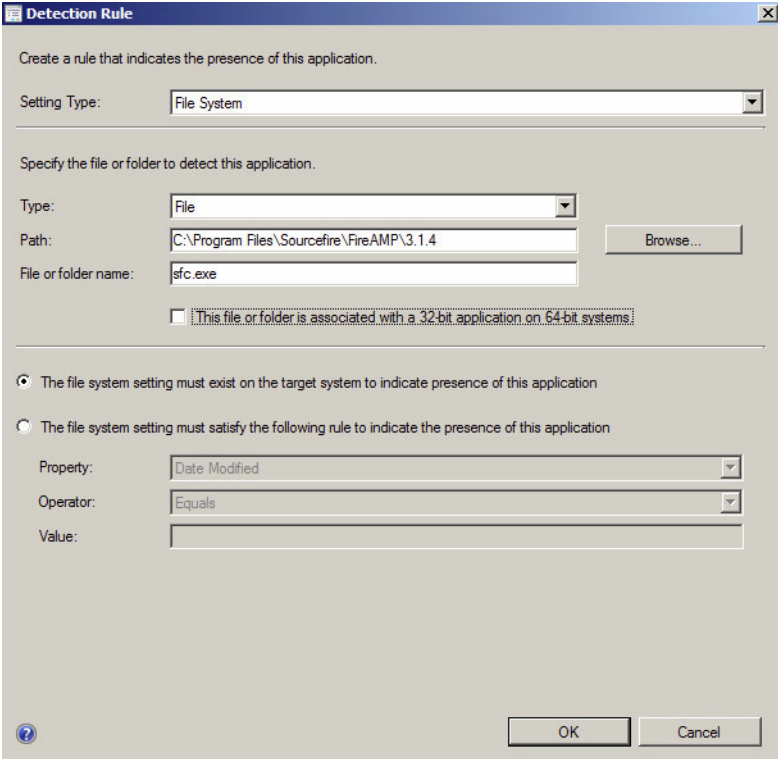

13. [インストールの動作(Installation behavior)] として [システム用にインストールする (Install for system)] を選択し、[必要なログオン状態(Logon requirement)] には [ユーザ がログオン している と きのみ(Only when a user is logged on)] を選択します。必要な [イ ンス ト ール プログラムの表示(Installation program visibility)] 設定を選択してから、[プロ グラムのインス ト ールの表示および対話をユーザに許可する(Allow users to view and interact with the program installation)] をオンにします。[次へ] をクリックします。

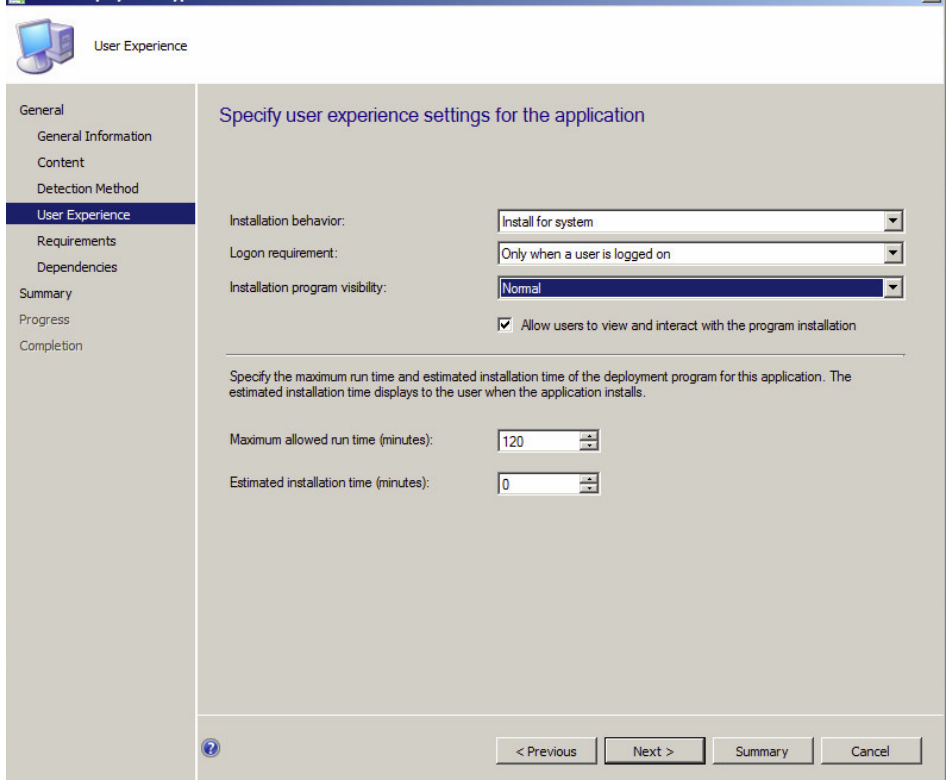

- **14.** [要件(Requirements)] 画面では、イ ンス ト ール要件を指定する こ と も、そのまま [次へ (Next)] をクリックすることもできます。
- **15.** [依存関係(Dependencies)] 画面で、[次へ(Next)] をク リ ッ ク し ます。
- **16.** [概要(Summary)] 画面で設定を確認し、変更する必要がなければ [次へ(Next)] を ク リックします。
- **17.** ウ ィザードが正常に完了したら、[閉じる(Close)] をクリックして [アプリケーシ ョ ンの 作成(Create Application)] ウ ィザードに戻り ます。[次へ] をク リ ッ ク します。
- **18.** [概要(Summary)] 画面で設定を確認し、変更する必要がなければ [次へ(Next)] を ク リックします。
- **19.** ウ ィ ザー ドが正常に完了し たら、[閉じる(Close)] をク リ ッ ク し ます。

アプリケーシ ョ ンが [ソフトウェア ライブラリ(Software Library)] に一覧表示されます。 コンテンツを導入ポイントに導入し、ユーザとグループに導入するか、またはデバイスに導 入するかを選択します。

# <span id="page-38-0"></span>第 4 章 トラブルシューティング

このセクションでは、AMP for Endpoints コネクタのインストール後に発生する可能性の ある問題と、問題の修復手順について説明します。

## <span id="page-38-1"></span>初期設定の失敗

まれに、AMP for Endpoints によりブロック プライベート クラウド デバイスの初期設定 が失敗する場合があります。その場合には、プライベート クラウド デバイスを仮想マシン コンソールから削除して、OVA を再度インポートする必要があります。それでも初期設定 が失敗する場合は、サポートまで連絡してください。

## <span id="page-38-2"></span>パフォーマンス

AMP for Endpoints によりブロック は、フィルタ ドライバを使用してファイルのコピー、 移動、および実行操作を識別しますその際、データベースなどの I/O 負荷が高いアプリケー ションでは、ファイル操作に余分な遅延が発生することがあります。遅延を短縮するには、 以下の手順に従って AMP for Endpoints によりブロック から除外する必要がある ものを 判別します。

- 1. アプリケーション ファイルの場所を特定します。
- 2. データファイルが使用されている場所を判別します。
- **3.** 両方の場所を除外し ます。
- **4.** それでも特定のアプ リ ケーシ ョ ンで問題が解決し ない場合は、AMP for Endpoints コ ネク タのポリ シーのデバッグ ロギングをオンにします。
- 5. それらのログを使用して、使用されているすべての一時ファイルを判別します。

参考にできるもう 1 つのヒントとして、sqlite3 の最新バージョンをダウンロードすれば (http://www.sqlite.org/download.html)、それを使用して履歴をクエリし、継続的に書き 込まれているファイルを調べることができます。以下に一例を示します。 sqlite3.exe "C:\Program Files\Cisco\AMP\history.db"

> SQLite version 3.7.16.2 2013-04-12 11:52:43 Enter ".help" for instructions Enter SQL statements terminated with a ";" sqlite> .headers on sqlite> select filename, count(filename) from history group by filename order by count(filename) desc limit 10;

filename|count(filename)

\\?\C:\WINDOWS\Tasks\User Feed Synchronization-{A1489466-0BD4-42D2-A8B6-864FEA527577}.job|1706

\\?\C:\Documents and Settings\Administrator\Local Settings\Application Data\Microsoft\Feeds\{5588ACFD-6436-411B-A5CE-666AE6A92D3D}~\Internet Explorer Suggested Sites~.feedms|341 \\?\C:\WINDOWS\Tasks\GoogleUpdateTaskUserS-1-5-21-839522115- 1229272821-725345543-500UA.job|222

...

上記のデータにより、以下の除外項目を実装する価値があることがわかります。 FilePath: CSIDL\_WINDOWS\Tasks FileExtension: \*.feed-ms

## <span id="page-39-0"></span>Outlook パフォーマンス

インス ト ールしたAMP for Endpoints コネクタで Outlook のパフ ォーマンスが低下している ことに気付いた場合、その原因としては、.pst または .ost ファイルに対する高 I/O 負荷が考 えられます。このよ う な場合には、AMP for Endpoints によりブロック コンソール内の .pst および .ost フ ァ イルすべてを除外設定するこ と をお勧めし ます。[管理(Management)] > [除 外(Exclusions)] に移動し、必要な除外設定で [編集(Edit)] をク リ ッ ク し ます。[除外の追加 (Add Exclusion)] をクリックし、除外タイプのドロップダウン メニューから [ファイル拡張 子(File Extension)] を選択し ます。フ ィ ールド に「.pst」と入力して、[作成(Create)] をクリッ ク します。Outlook を Exchange Server と と もに使用している場合は、.ost フ ァ イル拡張子 に対して上記の手順を繰り返します。

## <span id="page-39-1"></span>クラウドに接続できない

AMP for Endpoints コネクタがクラウドに接続できない場合、それにはいくつもの原因が考 えられます。最も一般的な 2 つの原因は、ファイアウォールによってアウトバウンド接続が

#### トラブルシューティング

[デバイス トラジェクトリ(Device Trajectory)] にコピー、移動、または実行イベント 第 4 章 が記録されない

> 妨げられているこ と、および、プロキシ サーバが接続に対応していないこ とです。いずれの場 合にしても、以下の手順に従ってトラブルシューティングを開始する必要があります。

- **1.** sfc.exe プロセス(3.1.4 よ り前のバージ ョ ンの場合は、agent.exe)が実行されてい るこ と を確認します。タスク マネージャを開き、[全ユーザのプロセスを表示する(Show processes from all users)] を選択して、sfc.exe プロセス(3.1.4 よ り前のバージ ョ ンの場 合は agent.exe)がリストされていることを確認します。リストされていない場合は、管 理者としてコマンド プロンプトを開き、net start immunetprotect(5.1.1 より古い バージ ョ ンの場合)および net start ciscoamp\_[version]([version] はインストー ルされているコネクタのバージョン(5.1.1 など))を実行します。
- **2.** タスク マネージャに iptray.exe プロセスが 1 つだけリス ト されているこ と を確認しま す。複数の iptray.exe プロセスがリス ト されている場合、すべての iptray.exe プロセスを 終了してからコネクタ ユーザ インターフェイスを再起動する必要があります。
- **3.** 正しいポート を介して cloud-ec.amp.sourcefire.com に接続できる こ と を確認し ま す。プロキシが設定されていない場合は、TCP 443 上での簡単な telnet テス ト で十分 です。[プロキシ](#page-42-0)がある場合は、以下のプロキシに関する項を参照してください。
- **4.** 以上の手順を実行し ても接続できない場合は、AMP for Endpoints コネクタをアンイ ンストールしてからコンピュータをリブートします。その後、使用しているポリシーに 移動し、[詳細設定(Advanced Settings)] > [管理機能(Administrative Features)] > [コネ クタログ レベル(Connector Log Level)] に移動して [デバッグ(Debug)] に設定しま す。その上で、AMP for Endpoints コネクタをダウンロードして再インストールします。 これによ り、問題を送信し て診断するための追加情報を入手できます。

## <span id="page-40-0"></span>[デバイス トラジェクト リ(Device Trajectory)] にコ ピー、移動、ま たは実行イベントが記録されない

コピー、移動、および実行イベントは、Immunet Protect ドライバからコネクタに送信され ます。する と、コネク タはフ ァ イルに悪意があるかど うかを判別するために、この情報を ク ラウド サーバに渡します。クラウド サーバは、デバイス トラジェクトリが読み取り先とす るデータベースにその情報をロードします。したがって、この問題のトラブルシューティン グを行う には、以下の手順を実行し ます。

- **1.** ド ラ イバが正し く イ ンス ト ールされているかど うかを確認し ます。コ マン ド ラインか ら管理者として fltmc instances を実行すると、インストールされているドライ バおよびバインドされているドライバがリストされます。ここで確認する必要がある のは、ImmunetProtectDriver がすべてのローカル ハード ド ラ イブ(つま り、C:\、E:\ な ど)にバイン ド されているこ とです。
- **2.** [詳細設定(Advanced Settings)] > [フ ァ イルとプロセスのスキャン(File and Process Scan)] に移動し、ポリシーで 「ファイルのコピーおよび移動のモニタリング(Monitor File Copies and Moves)] と [プロセス実行のモニ タ リ ング(Monitor Process Execution)] が有効になっているかど うかを確認し ます。これらのオプシ ョ ンが有効 にされていなければ、これらのファイル操作はモニタされません。
- **3.** クラウドに接続できることを確認します。

トラブルシューティング [デバイス トラジェクト リ(Device Trajectory)] にネッ ト ワーク イベン ト が記録さ れない 第 4 章

- **4.** ポリシーで、[詳細設定(Advanced Settings)] > [管理機能(Administrative Features)] > [コネク タ ログレベル(Connector Log Level)] を [デバッグ(Debug)] に設定し、ログ に disp=1 または disp=3 がある こ と を確認し ます。disp=4 は、ク ラウ ド に対する フ ァ イルのルックアップに失敗したことを意味します。失敗の原因としては、ファイルのタ イプがサポー ト されていないか、その他の理由が考えられます。
- **5.** ク ラウ ド に接続されていて、ク ラウ ドから分類(disp)の 1 または 3 が返された場合 は、サポート用の診断を行い、その結果を外部 IP アドレスとー緒にサポート ケースに 添付してください。

## <span id="page-41-0"></span>[デバイス トラジェクト リ(Device Trajectory)] にネッ ト ワーク イベン ト が記録されない

ネットワーク情報は DFC ドライバによって取得されて、AMP for Endpoints コネクタに送 信されます。コネクタは接続が悪意のあるものかどうかを調べるために、この情報をクラウ ド サーバに渡します。したがって、この問題のトラブルシューティングを行うには、以下の 手順を実行します。

- **1.** ポリシーで [モード とエンジン(Modes and Engines)] > [ネッ ト ワーク(Network)] が [ブロック(Block)] または [監査(Audit)] に設定されている こ と を確認し ます。
- **2.** IP と ポー ト の情報を リ ス ト する イベン ト が確認された場合は、[詳細設定(Advanced Settings)] > [管理機能(Administrative Features)] > [コネク タ ログレベル (Connector Log Level)] を [デバッグ(Debug)] に設定し ます。

重要**!** AMP for Endpoints によりブロック では、プロセス実行後の最初の 100 の接続の みをモニ タ し ます。し たがって、AMP for Endpoints コネク タの起動後には、必ず新しいプ ロセスを実行する必要があります。Internet Explorer は新しいタブのそれぞれに対してプ ロセスを再使用する一方、Chrome はタブの作成時に新しいプロセスを開始します。

## <span id="page-41-1"></span>ポリシーが更新されない

コネクタがポリシー更新の受信に失敗する最も一般的な原因は、ネットワーク接続または プロキシ設定にあります。ネットワーク接続の問題については[、プロキシ](#page-42-0)および[クラウドに](#page-39-1) [接続できない](#page-39-1)を参照してください。ポリシーのプロキシ設定が誤っている場合は通常、 AMP for Endpoints コネクタをアンインストールし、コンピュータをリブートしてポリ シーのプロキシ設定を修正してから、AMP for Endpoints コネクタインストーラを再度ダ ウンロードして再インストールする必要がありです。ただし、1台のコンピュータがグルー プにインストールされている場合(この目的のためだけにコンピュータをそのグループに 移動できます)、次の手順を実行できます。

- **1.** [管理(Management)] > [ポリ シー(Policies)] に移動し ます。
- **2.** 対象のポリシーを見つけてク リ ッ ク します([編集(Edit)] をク リ ッ ク しないで く ださい)。 これによ り、右側にプレビ ューが表示されるので、[XML のダウンロード(Download XML)] ボタンをクリックします。XML ファイルのダウンロードが完了した後、以下の 手順を実行します。

トラブルシューティング<br><sub>プロキシ</sub> プロキシ しょうしゃ しゅうしゃ しゅうしゃ しゅうしゅん こうしゅう 第 4 章

- **•** AMP for Endpoints コネク タのインス ト ール フ ォルダから管理者と し てコ マン ド プロンプ ト に「sfc.exe -k "password"」と入力し て、AMP for Endpoints コネクタを停止させます。コネクタ保護が有効になっている場合にのみ、引用符 で囲んだパスワードを入力する必要があります。
- **•** インス ト ール フォルダ(5.1.1 よ り古いバージ ョ ンの場合はデフ ォル ト で C:\Program Files\Sourcefire\FireAMP、5.1.1 以降のバージ ョ ンの場合は C:\Program Files\Cisco\AMP)で、既存の policy.xml の名前を policy.xml.bak に変更し ます。
- **•** そのフ ォルダに、ダウンロー ド し た policy.xml をコピーして policy.xml に名前 変更します。
- **•** 管理者と し てコマン ド プロンプトから net start immunetprotect(5.1.1 よ り古いバージ ョ ンの場合)および net start ciscoamp\_[version] ([version] はインストールされているコネクタのバージョン(5.1.1 など)を実 行して、AMP for Endpoints コネク タ を起動し ます。
- **•** ダウンロー ド し たフ ァ イルの policy.xml を開き、シ リ アル番号を メ モ し ます。
- **•** ポータルでポリ シーに変更を加えてから、[AMP for Endpoints コネク タの設定 (Connector Settings)] 画面で [同期ポリ シー(Sync Policy)] をクリックしま す。約2分間待ってから、シリアル番号が変更されていることを確認します。

## <span id="page-42-0"></span>プロキシ

すべての組織がインターネットへの直接アウトバウンド接続を許可しているわけではあり ません。組織によっては、接続をプロキシにルーティングして、トラフィックのフィルタ処 理とスキャンができるようにしている場合もあります。AMP for Endpoints によりブロッ ク ではプロキシをサポートしていますが、ポリシーを正しく設定することが重要です。こ の場合に考えられる最善策は、ポリ シーで [詳細設定(Advanced Settings)] > [管理機能 (Administrative Features)] > [コネク タのログレベル(Connector Log Level)] を [デバッ グ(Debug)] に設定し てからAMP for Endpoints コネク タ を起動する こ と です。ログに明 白なエラーが記録されていない場合は、以下の手順を実行します。

- **•** AMP for Endpoints コネク タのインス ト ール フ ォルダから管理者と し てコマン ド プロンプ ト に「sfc.exe -k "password"」と入力し て、AMP for Endpoints コネク タ を停止させます。コネク タ保護が有効になっている場合にのみ、引用符で囲んだパ スワードを入力する必要があります。
- **•** 不要なアプ リ ケーシ ョ ンを閉じ てから、ト ラ ブルシューテ ィ ング対象のコ ンピ ュー タに [Wireshark](http://www.wireshark.org/) をインストールして実行します。
- **Wireshark を使用して、プロキシ サーバとアウトバウンド インターネット間の接続** で開始されたパケット キャプチャの取得を試行します。
- コンピュータ上のブラウザでのプロキシ設定が、トラブルシューティング対象 のコ ンピ ュータ上のプロキシ設定と同じ である こ と を確認し ます[。](https://console.amp.cisco.com) <https://console.amp.cisco.com> にアクセスできることを確認するテストを行います。
- **•** <http://curl.haxx.se/download.html> から curl をインス ト ールします。[http://immunet](http://immunet-janus-helpdoc.s3.amazonaws.com/FireAMP_Helper/FireAMP_Helper.vbs)[janus-helpdoc.s3.amazonaws.com/FireAMP\\_Helper/FireAMP\\_Helper.vbs](http://immunet-janus-helpdoc.s3.amazonaws.com/FireAMP_Helper/FireAMP_Helper.vbs) から FireAMP\_Helper.vbs をダウンロードします。.vbs ファイルを開き、以下のように変更 します。
	- **•** CURL\_APP = "curlpath\curl.exe"

ここで、curlpath は curl のインストール ディレクトリへのパスです。

トラブルシューティング コネクタの重複 ろうしょう しょうしゃ しゅうしゃ しゅうしゃ おおし (第 4 章 )

- 
- **•** PROXY\_SERVER = "http://x.x.x.x:yyyy" ここで、x.x.x.x はプロキシ サーバの IP アドレス、yyyy は使用するポートです (通常は 8080)。 **•** PROXY\_USER\_PASS = "Domain\username:password"
- ここで、Domain\username と password はプロキシ サーバに対する認証に使 用するユーザ名とパスワードです。プロキシが認証を必要としない場合、この フィールドを空のままにして構いません。 以上の変更を行った後、次のコマンドを実行します。

cscript FireAMP\_Helper.vbs testproxy

- **•** 管理者と し てコマン ド プロンプトから net start immunetprotect(5.1.1 よ り 古いバージ ョ ンの場合)および net start ciscoamp\_[version]([version] は インストールされているコネクタのバージョン(5.1.1 など)を実行して、AMP for Endpoints コネクタを起動します。
- **•** 約 5 分間コネク タ を実行させて、ト ラ フ ィ ッ ク を生成させます。
- **•** AMP for Endpoints によりブロック 診断、AMP for Endpoints コネクタからプロキ シへの PCAP、およびプロキシからインターネットへの PCAP を取得し、それらを サポート ケースに添付します。

## <span id="page-43-0"></span>コネク タの重複

場合によっては、AMP for Endpoints によりブロック コンソールの [コンピュータ (Computers)] ページに重複エン ト リが表示される こ とがあ り ます。まず重複エン ト リの 原因を特定することで、それらを削除するプロセスを進めることができます。

#### <span id="page-43-1"></span>原因

実際の環境で重複するコネクタが発生する一般的な原因は3つあります。

#### ゴールド標準イメージ

AMP for Endpoints コネクタが含まれているゴールド標準イメージを使用してエンドポイ ン ト を導入する場合は、エン ド ポイ ン ト を導入するたびに重複する コネク タが AMP for Endpoints によりブロック コンソールに表示されます。ゴールド標準イメージを使用して エンドポイントを展開するときは[、この記事](https://www.cisco.com/c/en/us/support/docs/security/advanced-malware-protection-endpoints/118749-technote-fireamp-00.html)を参照するか、サポートに連絡すると、コネク タの重複防止に役立ちます。

#### 再イメージ化

エンドポイントを再イメージ化すると、常に重複コネクタ エントリが発生します。これは、 再イメージ化されたコネクタに関して新しいデバイス トラジェクトリが開始されるとと もに、古いコネクタのデバイス トラジェクトリが維持されるためです。セキュリティ侵害 のためにコンピュータを再イメージ化した場合は、これにより、考えられる原因をより詳し く調べることができます。古いデバイス トラジェクトリが不要になったら、古いコネクタ を削除できます。

#### 仮想環境

仮想環境でも、新しい仮想セッションが開始されたとき、または仮想コンピュータが再イ メージ化されたときに、重複コネクタ エントリが発生することがあります。ほとんどの場 合[、この記事](https://www.cisco.com/c/en/us/support/docs/security/advanced-malware-protection-endpoints/118749-technote-fireamp-00.html)を参照するか、サポートに連絡すると、コネクタの重複防止に役立ちます。

#### <span id="page-44-0"></span>重複コネク タの削除

管理コ ン ソール内では、重複コネク タ を手動で削除し ます。重複を管理するには、[管理 (Management)] > [コンピュータ(Computers)] に移動し て、ページの上部にある [フィル タ(Filters)] セクシ ョ ンを展開し、[最後の確認日時(Last Seen)] ド ロ ッ プダウンを目的の 範囲に設定してから [フィルタの適用(Apply Filter)] をクリックします。フィルタ処理され たビ ューには、選択し た期間で最後に確認されたすべてのコネク タが表示されます。リ ス ト のすべてのコンピュータを選択することも、それらを削除することもできます。コネクタが 今もインストールされているコンピュータを削除すると、コンピュータのリブート時など にサービスが再起動され、コンピュータが管理コンソールに再登録されます。

## <span id="page-44-1"></span>シンプル カスタム検出

シンプル カスタム検出を使用すると、検出対象のファイルを手動でブラックリストに入れ るこ とができます。[モード とエンジン(Modes and Engines)] > [フ ァ イル(Files)] を [監 査(Audit)] に設定する と、検出の通知のみ行われますが、[検疫(Quarantine)] に設定し た 場合はファイルが検疫されます。最も一般的な問題として、ファイルを見つけてマシンにコ ピーし、そのフ ァ イルを [シンプルカス タム検出(Simple Custom Detection)] に追加し た のに、どういうわけか、そのファイルが検出されないことがあります。それには以下の理由 が考えられます。

- **1.** フ ァ イルが除外されています。実行元のパスを、policy.xml にリ ス ト されている除外項 目のパスと比較してください。除外項目のファイル拡張子も調べる必要があります。
- **2.** フ ァ イルが署名済み Microsoft または Verisign Class 3 証明書に記載されています。 ファイルを右クリックして、プロパティを参照してください。ファイルにデジタル署名が 関連付けられているかど うかを調べ、関連付けられている場合はその発行元を調べます。 署名が Verisign デジタル署名であり、マルウェアである と確信できる場合は、フ ァ イルを [Virus Total] にアップロードした後、サポートに連絡してください。
- 3. ファイルに適切なポリシーが関連付けられていません。ファイルの SHA-256 が正し いシンプル カスタム検出リストに含まれていることを確認してください。そのシンプ ル カスタム検出リストが、コネクタで使用しているポリシーに関連付けられているこ と を確認し ます。
- **4.** フ ァ イルがキャ ッ シュ されています。これは、最も一般的な問題です。フ ァ イルを コ ン ピュータにコピーすると、cache.db にそのフ ァ イルのレ コー ドが作成されます。この レコードを削除するには、以下の手順を実行します。
	- **•** AMP for Endpoints コネク タのインス ト ール フ ォルダから管理者と し てコ マン ド プロンプ ト に「sfc.exe -k "password"」と入力し て、AMP for Endpoints コネクタを停止させます。コネクタ保護が有効になっている場合にのみ、引用符 で囲んだパスワードを入力する必要があります。
- **•** イ ンス ト ール ディレクト リ(5.1.1 よ り古いバージ ョ ンの場合はデフ ォルト で C:\Program Files\Sourcefire\FireAMP、5.1.1 以降のバージ ョ ンの場合は C:\Program Files\Cisco\AMP)に移動し、cache.\* フ ァ イルを削除します。
- **•** 管理者と し てコマン ド プロンプトから net start immunetprotect(5.1.1 よ り古いバージ ョ ンの場合)および net start ciscoamp\_[version] ([version] はインス ト ールされているコネク タのバージ ョ ン(5.1.1 など)を実 行して、AMP for Endpoints コネクタを起動します。
- **•** 問題のフ ァ イルを再度コ ピーし て、そのフ ァ イルが検出されないこ と を確認し ます。

## <span id="page-45-0"></span>カスタム ホワイトリスト

カスタム ホワイトリストを使用すると、ファイルをホワイトリストに入れて、ファイルの 検出を回避できます。これは、「ゴールデン イメージ」からすべてのファイルを収集する一 環として行うことも、誤検出に備えて行うこともできます。ここで最も一般的な問題となる のは、キャッシングです。それは、コンピュータ上に存在するファイルの cache.db をクリ アする必要があるためです。

- 1. AMP for Endpoints コネクタのインストール フォルダから管理者としてコマンド プ ロンプ ト に「sfc.exe -k "password"」と入力し て、AMP for Endpoints コネクタを 停止させます。コネク タ保護が有効になっている場合にのみ、引用符で囲んだパスワー ドを入力する必要があります。
- 2. インストール ディレクトリ(5.1.1 より古いバージョンの場合はデフォルトで C:\Program Files\Sourcefire\FireAMP、5.1.1 以降のバージ ョ ンの場合は C:\Program Files\Cisco\AMP)に移動し、cache.\* フ ァ イルを削除し ます。
- **3. 管理者としてコマンド プロンプトから net start immunetprotect(5.1.1 より** 古いバージ ョ ンの場合)および net start ciscoamp\_[version]([version] はイ ンス ト ールされている コネク タのバージ ョ ン(5.1.1 など)を実行し て、AMP for Endpoints コネクタを起動します。

4. 作成したファイルを再度コピーして、そのファイルが検出されないことを確認します。 考えられる問題には、カスタム ホワイトリストが正しいポリシーに関連付けられていない か、またはフ ァ イルの SHA-256 がそのリ ス ト に追加されていないこ と も挙げられます。

## <span id="page-45-1"></span>アプリケーション ブロッキング

アプリケーション ブロッキングを使用すると、ファイルを検疫することなく、ファイルの 実行を防ぐことができます。アプリケーション ブロッキング リストに SHA-256 を追加し ても、それがまだ実行される場合、その原因には以下が考えられます。

- 1. ファイルが除外されています。実行元のパスを、policy.xml にリストされている除外項 目のパスと比較してください。除外項目のファイル拡張子も調べる必要があります。
- **2.** フ ァ イルに適切なポリ シーが関連付けられていません。フ ァ イルの SHA-256 が正し いシンプル カスタム検出リストに含まれていることを確認してください。そのシンプ ル カスタム検出リストが、コネクタで使用しているポリシーに関連付けられているこ とを確認します。

- 3. ファイルがキャッシュされています。これは、最も一般的な問題です。ファイルをコン ピュータにコピーすると、cache.db にそのファイルのレコードが作成されます。この レコードを削除するには、以下の手順を実行します。
	- **•** AMP for Endpoints コネク タのインス ト ール フ ォルダから管理者と し てコ マン ド プロンプ ト に「sfc.exe -k "password"」と入力し て、AMP for Endpoints コネクタを停止させます。コネクタ保護が有効になっている場合にのみ、引用符 で囲んだパスワードを入力する必要があります。
	- **•** インス ト ール ディレク ト リ(5.1.1 よ り古いバージ ョ ンの場合はデフ ォル ト で C:\Program Files\Sourcefire\FireAMP、5.1.1 以降のバージ ョ ンの場合は C:\Program Files\Cisco\AMP)に移動し、cache.\* フ ァ イルを削除し ます。
	- **•** 管理者と し てコマン ド プロンプトから net start immunetprotect(5.1.1 よ り古いバージ ョ ンの場合)および net start ciscoamp\_[version] ([version] はインス ト ールされている コネク タのバージ ョ ン(5.1.1 など) を実行し て、AMP for Endpoints コネク タ を起動し ます。
	- **•** 問題のフ ァ イルを再度コ ピーし て、そのフ ァ イルが実行されないこ と を確認し ます。

## <span id="page-46-0"></span>サポートへの問い合わせ

トラブルシューティングで問題を解決できなかった場合は、サポートに連絡して問題を解 決してください。サポート ケースの所要時間を短くするためには、ケースをオープンする 際に以下の手順に従って情報を提供すると役立ちます。

- 1. 「管理(Management)] > [ポリシー(Policies)] に移動し、トラブルシューティング対象 のAMP for Endpoints コネクタが含まれるポリシーを編集します。
- **2.** [詳細設定(Advanced Settings)] > [管理機能(Administrative Features)] > [コネクタ ログレベル(Connector Log Level)] を [デバッグ(Debug)] に設定し ます。
- **3.** AMP for Endpoints コネク タで、[設定(Settings)] に移動し、[同期ポリ シー(Sync Policy)] をクリックします。

コネクタをインストールする際にコマンド ライン スイッチを使用してスタート メ ニュー項目を無効にした場合、コマンド プロンプトを開いて以下のコマンドを実行す る こ と で、ポリ シー同期を強制できます。

%PROGRAMFILES%\Sourcefire\FireAMP\x.x.x\iptray.exe -f

- ここで、x.x.x はAMP for Endpoints コネク タのバージ ョ ン番号です。
- **4.** ポリ シーが同期された後、コネク タ を 5 ~ 10 分実行させるか、またはエラーを発生さ せている特定のアクションを実行します。
- **5.** Windows のスタート メニューを開き、[AMP for Endpoints コネクタ] に移動し て [サポー ト 診断ツール(Support Diagnostic Tool)] を ク リ ッ ク し ます。これによ り 、 デスク ト ップに Sourcefire\_Support\_Tool\_2013\_XX\_XX\_XX\_XX\_XX.7z という 名前のファイルが作成されます。ここで、XX はツールを実行した月、日、時刻です。 コネクタをインストールする際にコマンド ライン スイッチを使用してスタート メ ニュー項目を無効にした場合、コマンド プロンプトを開いて以下のコマンドを実行す る こ と で、サポー ト 診断ツールを実行できます。

%PROGRAMFILES%\Sourcefire\FireAMP\x.x.x\ipsupporttool.exe

ここで、x.x.x はAMP for Endpoints コネク タのバージ ョ ン番号です。

- **6.** AMP for Endpoints コネク タ で接続の問題が発生し ている場合は、すべてのネ ッ ト ワーク アクティビティの PCAP を取得します。
- **7.** サポー ト に連絡する際には、診断フ ァ イルと PCAP をシスコ SSL サーバ (https://uploads.sourcefire.com/uploads/ed14f406d34f0fbd7c1af84fe024bd1d) にアップロードします。アップロードしたファイル名は、必ずメモしておいてください。
- **8.** 問題がユーザイ ン ターフ ェ イスのバグまたは AMP for Endpoints によりブロック コ ン ソールの問題である場合、問題のスク リーンシ ョ ッ ト を電子メ ールに添付し て送信 して く ださい。
- 9. 問題に関連するすべての情報と、アップロードしたファイルのファイル名をサポート [に連絡](https://tools.cisco.com/ServiceRequestTool/scm/mgmt/case)し、必要な場合はスクリーンショットを添付してください。また、接続の問題の 場合には、使用しているプロキシとファイアウォールのタイプに関する情報も記載し て く ださい。

## 付録 A 脅威の説明

<span id="page-48-0"></span>AMP for Endpoints では、シスコ独自のネットワーク検出イベント タイプと侵害兆候を定 義しています。ここでは、これらの検出タイプについて説明します。

重要**!** 脅威の名前の説明については、AMP [の命名規則](http://www.talosintel.com/amp-naming/)を参照し て く ださい。

## <span id="page-48-1"></span>侵害の兆候

AMP for Endpoints は、過去 7 日間にわたって観察されたイベントに基づく[侵害の兆候](#page-48-1)を 使用してデバイスを評価します。悪意のあるファイルの検出、悪意のあるファイルを繰り返 しダウンロードしている親ファイル(ドロッパー感染の可能性)、悪意あるファイルをダウ ンロードしている複数の親ファイル(複数の感染したファイル)などのイベントすべてが要 因です。侵害の兆候には以下が含まれます。

- **•** 脅威を検出(Threat Detected):コ ンピ ュータ上で 1 つ以上のマルウ ェ ア検出が ト リ ガーされました。
- **•** ド ロ ッパー感染の可能性(Potential Dropper Infection):1 つのフ ァ イルが繰り返し マルウェアをコンピュータにダウンロードしようとしていることを示します。
- **•** 複数の感染し たフ ァ イル(Multiple Infected Files):複数のフ ァ イルがマルウ ェ アを ダウンロードしようとしていることを示します。
- **•** 実行されたマルウ ェ ア(Executed Malware):既知のマルウ ェ ア サンプルがコ ン ピュータ上で実行されました。この場合は、マルウェアがペイロードを実行した可能 性があるため、単純な脅威検出よりも深刻です。
- **•** 疑わしいボ ッ ト ネ ッ ト 接続(Suspected botnet connection):コ ンピ ュータが疑わし いボットネットコマンドと制御システムへのアウトバウンド接続を確立しました。
- **•** [アプリケーシ ョ ン]侵害([Application] Compromise):疑わしいポータ ブル実行 フ ァ イルが「Adobe Reader Compromise」などの名前のアプ リ ケーシ ョ ンによ って ダウンロードされ、実行されました。
- **•** [アプリケーシ ョ ン] によ り起動されたシ ェル([Application] launched a shell):指定 したアプリケーションが不明なアプリケーションを実行し、コマンド シェルを起動 しました(Java によるシ ェルの起動など)。
- **•** 汎用 IOC(Generic IOC):コ ンピ ュータが侵害された可能性を示す疑わしい動作。
- **•** 疑わしいダウンロー ド(Suspicious download):疑わしい URL から実行可能フ ァ イ ルをダウンロードしようとしました。ただし、必ずしも URL やファイルに悪意があ る(またはエンドポイントが侵害されている)とは限りません。動作の原因を理解す るために、ダウンロードの背景やダウンロードしようとしたアプリケーションを詳 細に調査する必要があります。
- **•** 疑わしい Cscript の起動(Suspicious Cscript Launch):Internet Explorer がコマンド プロンプ ト を起動し、cscript.exe を実行し ま し た(Windows スクリプト ホス ト )。 この一連のイベントは一般に、ブラウザのサンドボックス エスケープを示唆します。 これは悪意のある Visual Basic スクリプトの実行につながります。
- **•** 疑わしいラ ンサムウ ェ ア(Suspected ransomware):既知のラ ンサムウ ェ アに関連 付けられた特定のパターンを含むファイル名がコンピュータ上で確認されました。 たとえば、help\_decrypt.<filename> という名前のファイルが検出されました。
- **•** WebShell の可能性(Possible webshell):IIS ワーカー プロセス(w3wp)が、 powershell.exe などの別のプロセスを起動しました。これは、コンピュータがセ キュリティ侵害を受けており、攻撃者へのリモート アクセスが許可されたことを示 唆する可能性があります。
- **•** 認識可能な脅威(Cognitive Threat):シスコ Cognitive Threat Analytics は高度なア ルゴリズム、機械学習、および人工知能を使用して、ユーザおよびネットワークデバ イスによって生成されたネットワークトラフィックを関連付けて、指揮および統制 トラフィック、データ漏洩、および悪意のあるアプリケーションを識別します。認識 可能な脅威による侵害の兆候イベントは、組織で検出された疑わしいトラフィック または異常なトラフィックが検出されると生成されます。CTA により重大度 7 以上 を割り当てられた脅威のみが AMP for Endpoints に送信されます。

重要! 正規のアプリケーションのアクティビティが侵害兆候として判断される場合があ ります。正規のアプリケーションは検疫/ブロックされませんが、再び侵害兆候として判断 されることを防止するため、アプリケーションを Application Control - Whitelisting に追 加して く ださい。

## <span id="page-50-0"></span>DFC 検出

デバイス フロー コリレーション(DFC)を使用すると、疑わしいネットワーク アクティビ ティにフラグを立てたり、ブロックしたりできます。Policies を使用すると、疑わしい接続 が検出された と きのAMP for Endpoints Connectorの動作に加え、コネク タがア ド レスを 使用すべき場所(シスコ Intelligence Feed、作成したカスタム IP リスト、またはその両方 の組み合わせ)を指定できます。DFC 検出には以下が含まれます。

- **•** DFC.CustomIPList:コ ンピ ュータが、DFC IP ブ ラ ッ ク リ ス ト で定義された IP アドレ スへの接続を確立しました。
- **•** Infected.Bothost.LowRisk:コ ンピ ュータが、ボ ッ ト ネ ッ ト への既知の参加者である コンピュータに属していると見られる IP アドレスへの接続を確立しました。
- **•** CnC.Host.MediumRisk:コ ンピ ュータが、過去にボ ッ ト コマン ド と制御チャネルと して使用されたことが判明している IP アドレスへの接続を確立しました。このコン ピュータのデバイス ト ラジ ェ ク ト リ をチ ェ ッ ク し て、このホス ト から フ ァ イルがダ ウンロー ド され、その後実行されたかど うかを確認し て く だ さい。
- **•** ZeroAccess.CnC.HighRisk:コ ンピ ュータが、既知の ZeroAccess コマン ド と制御 チャネルへの接続を確立しました。
- **•** Zbot.P2PCnC.HighRisk:コ ンピ ュータが、ピアツーピア コマン ド と制御チャネルを 使用して既知の Zbot ピアへの接続を確立しました。
- **•** Phishing.Hoster.MediumRisk:コ ンピ ュータが、フ ィ ッ シング サイ ト をホスト して いる可能性のある IP アドレスへの接続を確立しました。フィッシング サイトが他の 多くの無害な Web サイトもホストしている場合も多くあり、このようなサイトのい ずれかに接続された可能性もあります。

## 付録 B 関連資料

<span id="page-51-0"></span>ダウンロード可能な関連資料は次のとおりです。

## <span id="page-51-1"></span>シスコ AMP for Endpoints ユーザ ガイド

次のリンクから、ユーザ ガイドの最新バージョンをダウンロードできます。 ユーザ ガイドのダウンロード

## <span id="page-51-2"></span>シスコ AMP for Endpoints クイックスタートガイド

このガイドでは、グループ、ポリシー、除外の設定、およびAMP for Endpoints コネクタの展 開について段階的に説明します。このガイドは、AMP for Endpoints を評価するのに役立ち ます。

クイック スタート ガイドのダウンロード

## <span id="page-51-3"></span>シスコ AMP for Endpoints 導入戦略ガイド

このガイ ド では、AMP for Endpoints の本番導入に向けた準備と計画の詳細に加えて、 ベスト プラクティスとトラブルシューティングのヒントについても説明します。 導入戦略ガイドのダウンロード

## <span id="page-51-4"></span>Cisco Endpoint IOC の属性

エンドポイント IOC の属性に関するドキュメントには、AMP for Endpoints コネクタに搭 載されているエンドポイント IOC スキャナでサポートされる IOC の属性が詳しく説明さ

れています。AMP for Endpoints コンソールにアップロードできるサンプルの IOC ドキュ メ ン ト も含まれています。 エンドポイント IOC の属性のダウンロード

## <span id="page-52-0"></span>Cisco AMP for Endpoints API ドキュ メンテーシ ョ ン

API を使用すると、コンソールにログインせずに、AMP for Endpoints のデータやイベント にアクセスできます。このドキュメンテーションには、使用可能なインターフェイス、パラ メ ータ、および使用例が記載されています。 API ドキュメンテーションの表示

## <span id="page-52-1"></span>シスコ AMP for Endpoints リリース ノート

このリリース ノートには AMP for Endpoints の変更ログが含まれています。 [リ リース ノートのダウンロード](https://docs.amp.cisco.com/Release%20Notes.pdf)

## <span id="page-52-2"></span>シスコ AMP for Endpointsデモ データのシナリオ

デモ データのシナリオでは、AMP for Endpoints で Demo Data が有効になっている場合 に表示される一部の例について説明します。 SFEICAR ドキュメントのダウンロード ZAccess ドキュメントのダウンロード ZBot ドキュメントのダウンロード CozyDuke ドキュメントのダウンロード Upatre ドキュメントのダウンロード PlugX ドキュメントのダウンロード Cryptowall ドキュメントのダウンロード Low Prevalence Executabl のドキュメントのダウンロード コマンド ライン キャプチャのドキュメントのダウンロード Cognitive Threat Analytics(CTA[\)のド キュ メ ン ト のダウンロー ド](https://docs.amp.cisco.com/CTA%20Demo.pdf) WannaCry ランサムウェアのドキュメントのダウンロード

## <span id="page-52-3"></span>シングル サインオンの設定

AMP for Endpoints コンソールでシングル サインオンを有効にする際に、一部の ID プロ バイダーでは追加の設定手順が必要になります。手順については、次のドキュメントを参照 して く ださい。 Active Directory セットアップ ガイドのダウンロード Okta セットアップ ガイドのダウンロード [PingFederate](https://docs.amp.cisco.com/SSO/SSO%20Configuration%20for%20Ping%20Federate.pdf) セットアップ ガイド

<span id="page-53-0"></span>シスコ ユニバーサル クラウド契約

クラウド オファーの利用規約